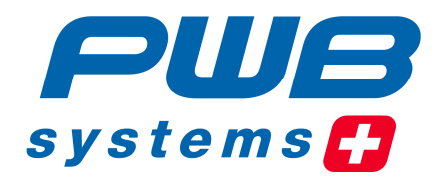

# **TOOL MASTER 250 SMART2**

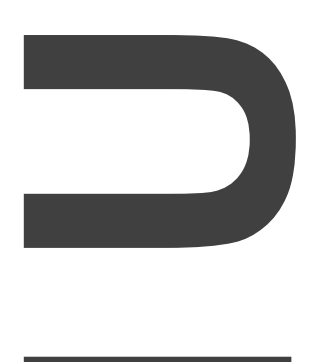

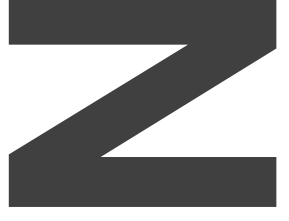

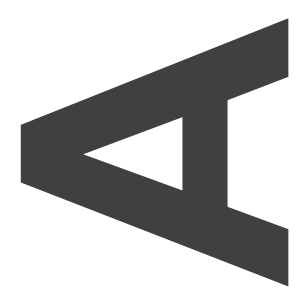

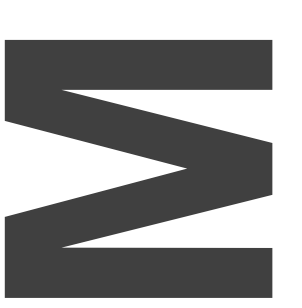

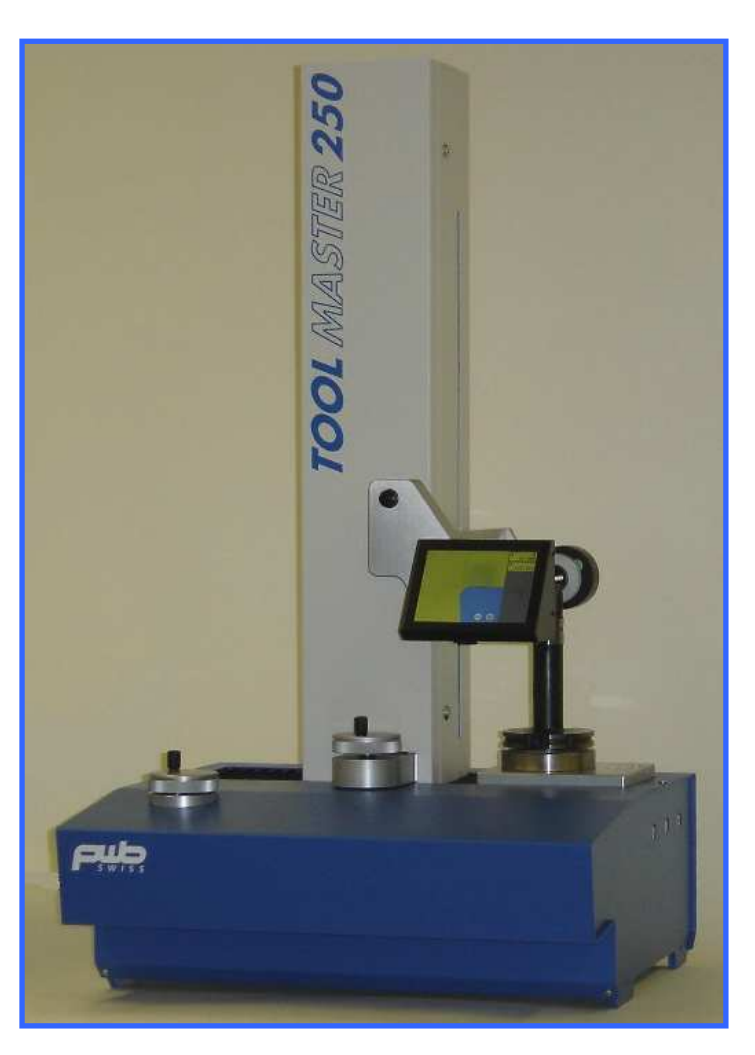

www.pwb-systems.com **just efficient** 

Fr

Toute reproduction complète ou partielle de cette documentation, toute communication de cette documentation à des tiers, son enregistrement dans un système de base de données ou traduction dans quelque langue que ce soit sont strictement interdits sauf accord préalable stipulé par écrit par la société Evoset AG.

Première édition : Brig, 26.01.2009

Valable à partir de la version logicielle 2.001

Toutes les informations contenues dans ce manuel sont susceptibles d'être modifiées sans préavis. Cela n'entraînant aucune obligation de la part de Evoset AG.

La société Evoset AG ne se porte pas garante et n'assume aucune responsabilité juridique ni autre quant aux éventuels dommages consécutifs à l'utilisation ou au contenu de ce manuel utilisateur.

La société Evoset AG tient également à signaler qu'elle ne se porte pas non plus garante et n'assume aucune responsabilité juridique ni autre quant aux éventuels dommages consécutifs à une utilisation incorrecte du logiciel ou du matériel.

Le design et la conception du matériel peuvent être modifiés à tout moment, sans préavis. Cela n'entraînant aucune obligation de la part de Evoset AG.

Tous les noms de marques et désignations de produits mentionnés dans ce manuel appartiennent à leur propriétaire respectif, entreprises ou fabricants. La société Evoset AG renonce à tous les droits de propriété liés aux marques et désignations de produits mentionnés dont elle n'est pas propriétaire.

# **Table des matières**

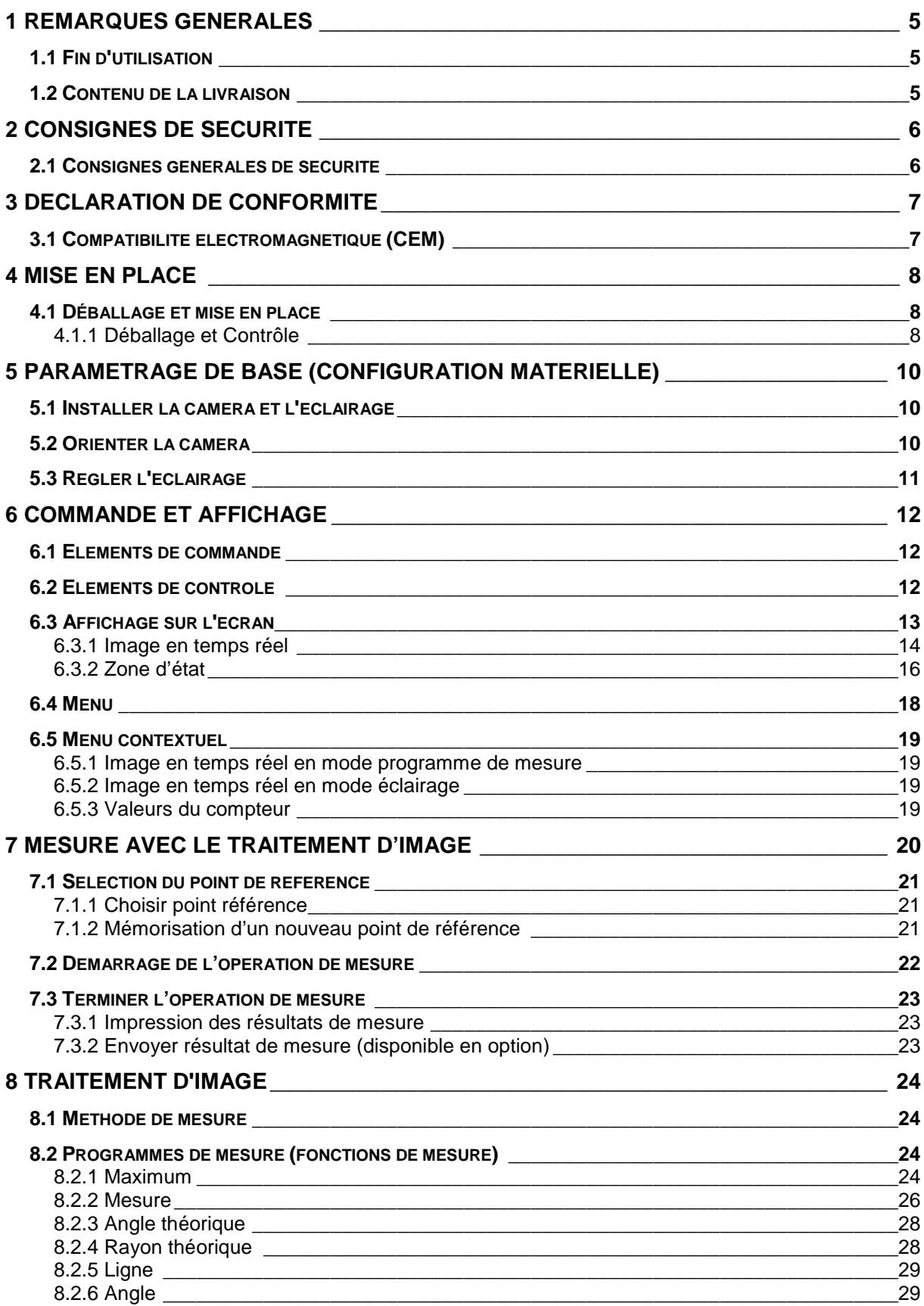

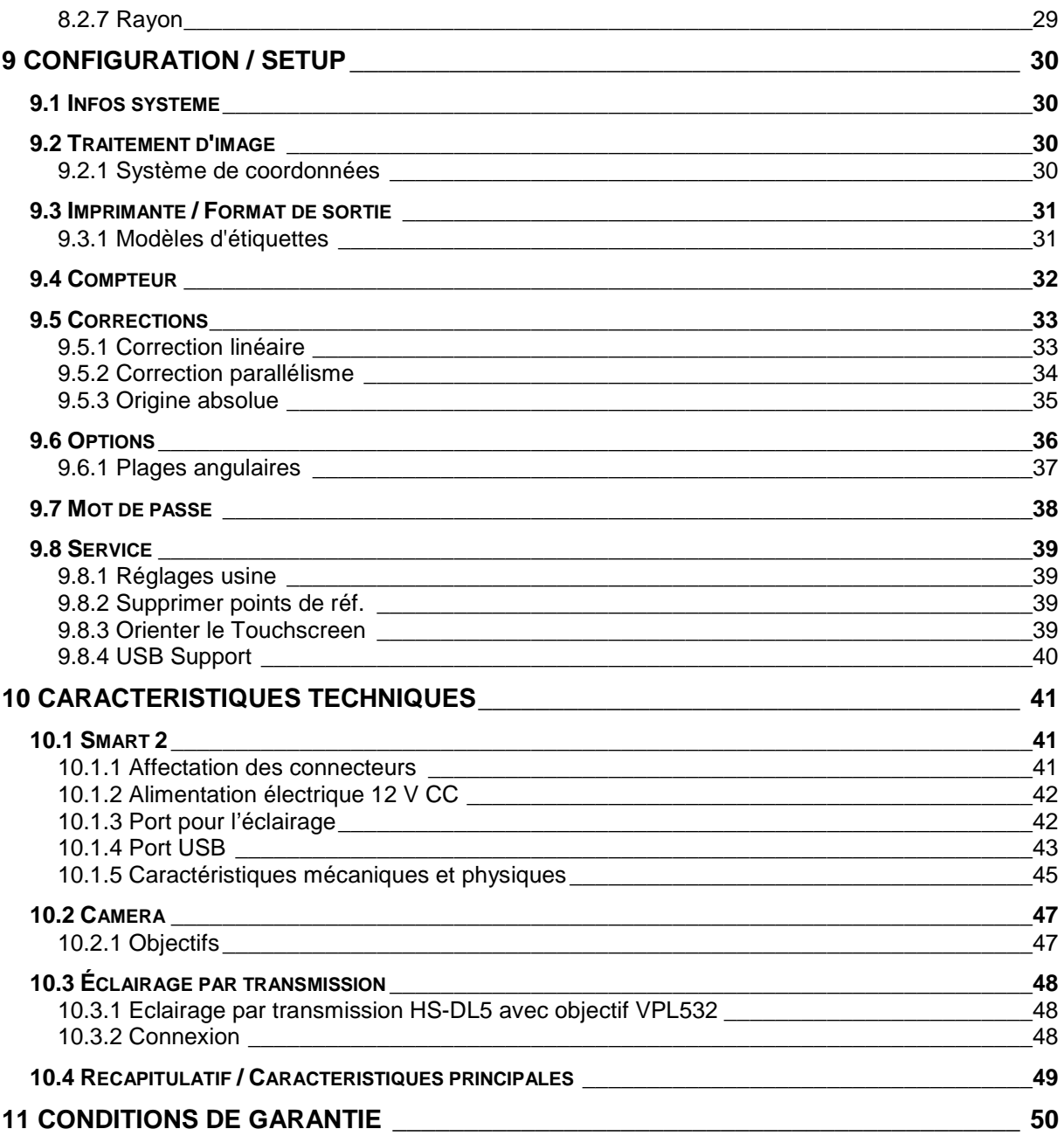

# **1 Remarques générales**

# **1.1 Fin d'utilisation**

Le Smart 2 à écran couleur est un système de traitement d'image intégrant un écran tactile, une caméra intégrée et un analyseur des valeurs pour deux axes.

# **1.2 Contenu de la livraison**

TM250 Smart 2 est livré avec les composants suivants:

- Le system de mesure TM 250 à la version commandé
- Caméra CMOS télécentrique
- Eclairage télécentrique par diode luminescente (DEL)
- Manuel d'utilisateur
- Protocole de conformité et de la garantie
- Câble d'alimentation

Veuillez vérifier le contenu du carton dès sa réception.

Si le carton ne contient pas les éléments mentionnés ci-dessus, veuillez vous mettre immédiatement en relation avec nos services.

# **2 Consignes de sécurité**

# **2.1 Consignes générales de sécurité**

Les consignes énumérées ci-après doivent être scrupuleusement respectées avant l'installation et la mise en service des composants du système de traitement d'image.

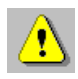

- 1. L'installation des composants du système de traitement d'image ne doit être réalisée que par des professionnels spécialement formés pour ce genre d'intervention.
- 2. Utilisez le cordon d'alimentation disponible en option et adapté aux charges de connexion des composants pour raccorder l'appareil au réseau électrique.
- 3. Aucune prestation de garantie n'est accordée en cas de dommages causés aux composants du système de traitement d'image lors d'une alimentation propre en courant.
- 4. Afin de protéger les composants du système contre tout endommagement éventuel, le Smart 2 doit être raccordé en dernier au réseau électrique.

Gardez soigneusement ce manuel utilisateur pour toute utilisation ultérieure et tenez compte des consignes de sécurité et instructions de manipulation suivantes.

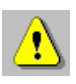

- 1. N'exposez jamais le Smart 2 à la lumière directe du soleil.
- 2. Tenez le Smart 2 à l'abri d'une humidité excessive et ne renversez pas de liquide sur l'appareil.
- 3. Tous les travaux de maintenance doivent être réalisés par un service après-vente agréé.

# **3 Déclaration de conformité**

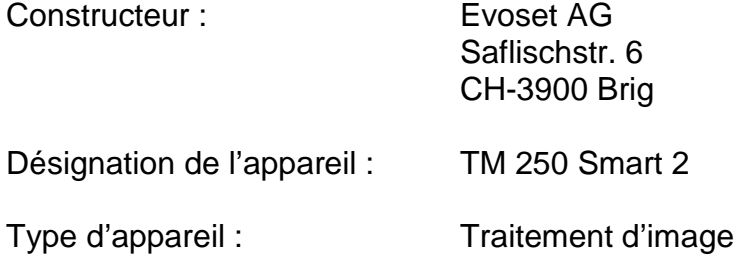

# **3.1 Compatibilité électromagnétique (CEM)**

La TCAM2 satisfait aux exigences des normes EN 61000-6-4 (émission parasite) et EN 61000-6-2 (résistance aux interférences).

Les valeurs limites posées par ces normes assurent une protection suffisante face aux émissions électromagnétiques dangereuses pour l'environnement. Ceci pose toutefois la condition préalable que le produit présent est monté et mis en œuvre conformément à sa destination d'origine. En outre, tous les câbles reliant le Smart 2 doivent être impérativement blindés et raccordés selon les règles de l'art.

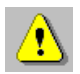

Si les câbles ne sont pas correctement blindés, l'exploitation de l'appareil risque de causer des perturbations électromagnétiques.

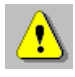

Toute modification ou adaptation non expressément autorisée par le constructeur anéantit immédiatement l'autorisation d'exploitation.

# **4 Mise en place**

# **4.1 Déballage et mise en place**

L`appareil est livré dans un emballage en carton et est fixé sur une planche en bois. La vis de sécurité de transport (vis rouge) se trouve à l`arriére de la colonne de mesure.

**ATTETION Ne pas dévisser la vis de sécurité avant que l`appareil soit installé sur sa table support.** 

#### **4.1.1 Déballage et Contrôle**

- 1. Enlever le carton supérieur.
- 2. A l`intérieur du carton sont entreposes les accessoires, housse de protection, manuel, transfo, cage conique.
- 3. Après avoir enlever tous les accessoires, vous pouvez enlever l`emballage intérieur en le soulevant pas dessus la colonne.
- 4. Avant de soulever l`appareil, ouvrez les quatres coins du carton intérieur.

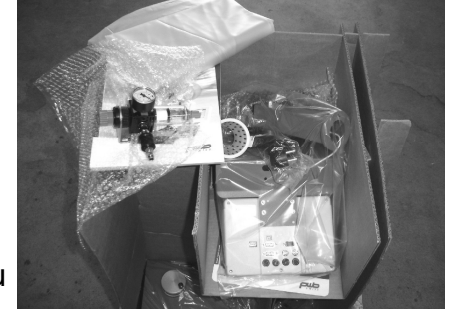

- 5. Retirer la housse plastique protecteur et contrôler l`état general de l`appareil. Signaler toutes avaries de transport à votre transitaire.
- 6. Poser l`appareil sur un support stable en le manipulant par la planche en bois.

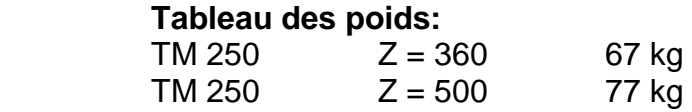

7. Démonter les quatres équerres de fixation entre l`appareil et la planche en bois. Retirer la planche et poser l`appareil sur un support stable et rigide.

**REMARQUES: Ne poser pas l`appareil à proximité de machines comme: Machine à électro-érosion Poste à souder Transformateurs Cabine de peinture électrostatique etc.** 

Brancher l'appareil sur le secteur par le cordon d'alimentation à l'arrière du bâti.

Mettre sous tension le banc de préréglage. L'interrupteur est situé au-dessus du branchement à l'arrière du bâti.

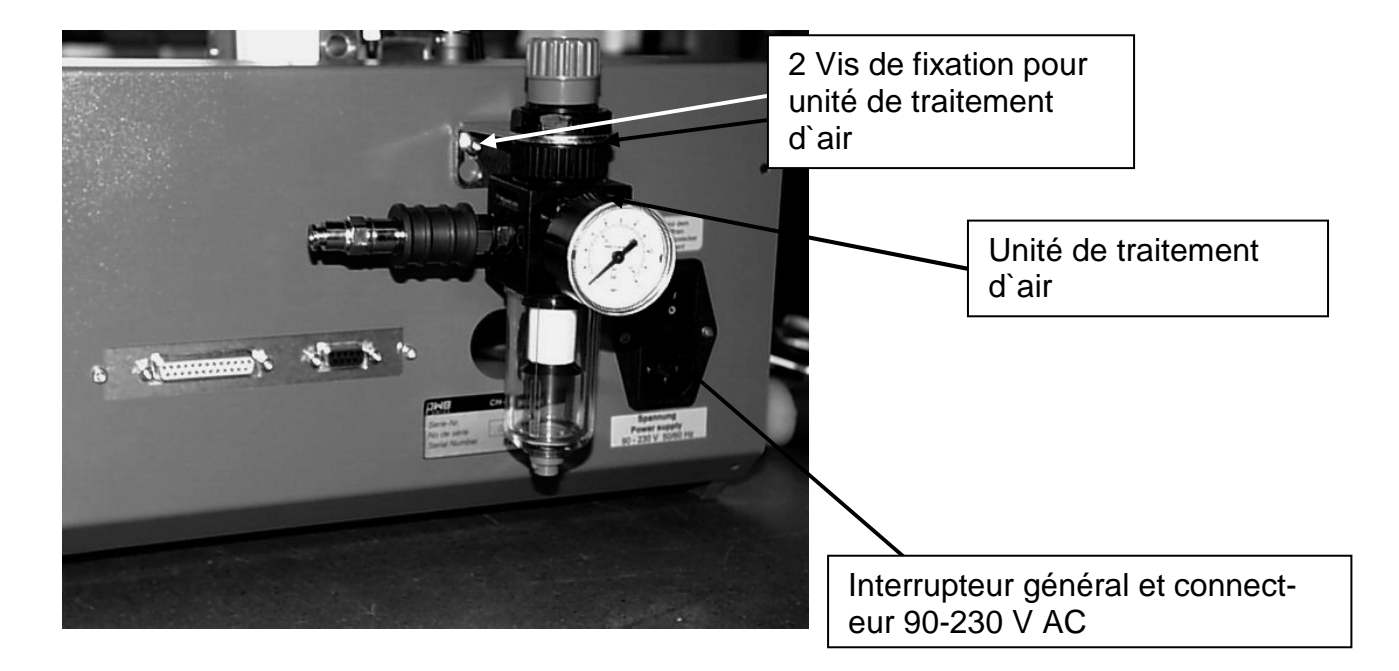

# **5 Paramétrage de base (Configuration matérielle)**

# **5.1 Installer la caméra et l'éclairage**

L'installation correcte et l'alignement précis des composants optiques constituent des facteurs déterminants pour assurer la précision et la qualité des mesures qui seront réalisées.

La distance de travail qualifie la distance entre l'arête avant de l'objectif de la caméra et l'objet à mesurer (tranchant d'un outil par ex.). Cette distance est prédéterminée par la conception et les tolérances techniques de l'objectif de la caméra.

Distance de travail: 100 mm

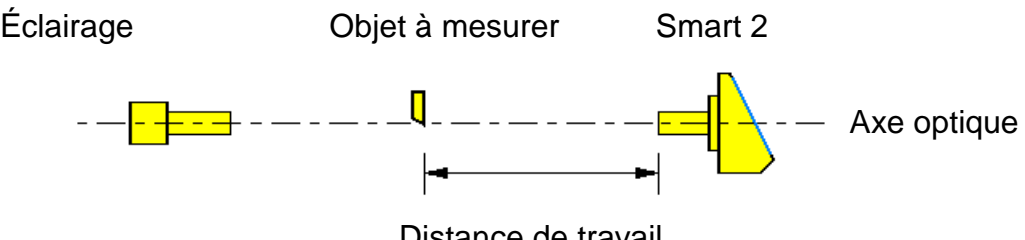

Distance de travail

*Configuration optique du Smart 2 et de l'éclairage* 

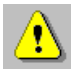

La distance de travail est à régler conformément aux indications mentionnées dans le protocole d'étalonnage fourni avec une tolérance de  $\pm$  0,1 mm.

# **5.2 Orienter la caméra**

Pour orienter la caméra, il s'agit de trouver sur l'objet à mesurer un profil connu, rectiligne et parallèle à l'axe vertical de votre système qui soit également parallèle à l'axe vertical de l'écran du Smart 2.

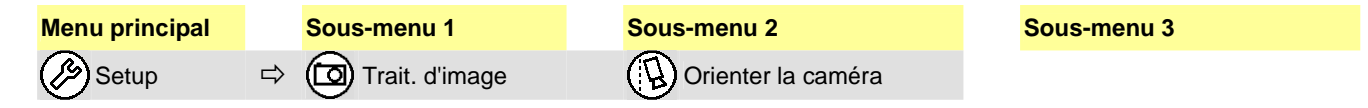

Procédure :

- 1. Démarrez la fonction « Orienter la caméra ».
- 2. Placez l'objet à mesurer (par ex. tampon d'étalonnage) dans le champ de vision de la caméra.
- 3. Desserrez la fixation de l'objectif de la caméra sur le support optique puis positionnez le Smart 2 de sorte que l'écart par rapport à la position idéale (représenté en couleur) soit le plus petit possible.

4. Bloquez le dispositif de serrage de l'objectif de la caméra sur le support optique et assurez-vous que le réglage de la distance de travail n'a pas été modifié du fait du positionnement de la caméra.

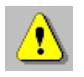

L'orientation de la caméra est optimale lorsque l'angle affiché est ≤ ± 0,02°.

# **5.3 Régler l'éclairage**

Après avoir orienté la caméra, il convient maintenant de contrôler et, si nécessaire, régler l'homogénéité et la luminosité de l'éclairage. Pour ce faire, le système contrôle la répartition de la luminosité sur le capteur de la caméra (en haut, au centre, en bas) et affiche le résultat sous forme de lignes (3) de couleurs différentes.

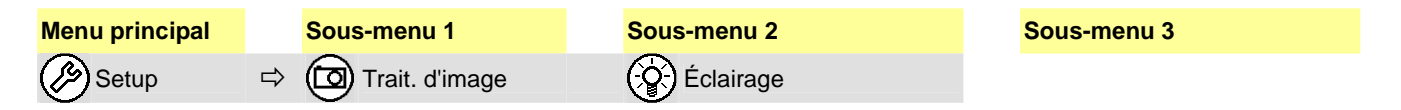

Procédure :

- 1. Retirez l'objet à mesurer du champ de vision de la caméra.
- 2. Utilisez le menu contextuel de l'image en temps réel (double tapotement sur l'image) pour activer la fonction permettant de régler manuellement ou automatiquement la luminosité.

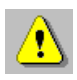

Pour un réglage automatique de la l'intensité de l'éclairage, le champ de vision de la caméra doit impérativement être libre.

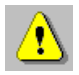

Le réglage de l'éclairage est optimal lorsque les lignes de couleur sont parfaitement horizontales (ou presque) et se situent dans la plage de tolérance horizontale supérieure.

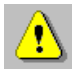

Si vous ne parvenez pas à régler l'éclairage comme indiqué, contrôlez le montage mécanique du support optique.

# **6 Commande et affichage**

# **6.1 Eléments de commande**

Le Smart 2 supporte les éléments de commande suivants :

- écran tactile
- souris USB
- clavier USB

Il n'est pas forcément nécessaire de raccorder un clavier et une souris. Toutes les fonctions du système peuvent être obtenues à partir de l'écran tactile intégré.

Sans clavier externe, les entrées numériques s'effectuent à l'aide d'un clavier tactile affiché à l'écran. Ce dernier s'affiche dès que l'on tapote avec le doigt deux fois de suite sur une zone d'édition ou dès que l'on clique sur la zone avec le bouton droit de la souris.

|   |                |   | G          |
|---|----------------|---|------------|
|   |                |   | mm         |
| 7 | 8              | 9 |            |
| 4 | 5              | 6 |            |
| 1 | $\overline{2}$ | 3 | <b>ESC</b> |
| 0 |                | ۰ | ОK         |

*Clavier tactile* 

# **6.2 Eléments de contrôle**

Sont appelés « éléments de contrôle » tous les éléments de l'interface graphique dont dispose l'utilisateur pour manipuler le système de traitement d'image. Sont compris :

- Réticule rotatif
- Cercle théorique (cercle d'un rayon théorique dont le centre est la croisée du réticule)
- **Boutons**

# **6.3 Affichage sur l'écran**

Les couleurs de l'écran du Smart 2 peuvent différer du choix de couleurs standard représenté ci-après en fonction des souhaits du client. La structure générale de l'interface de l'écran reste toutefois inchangée.

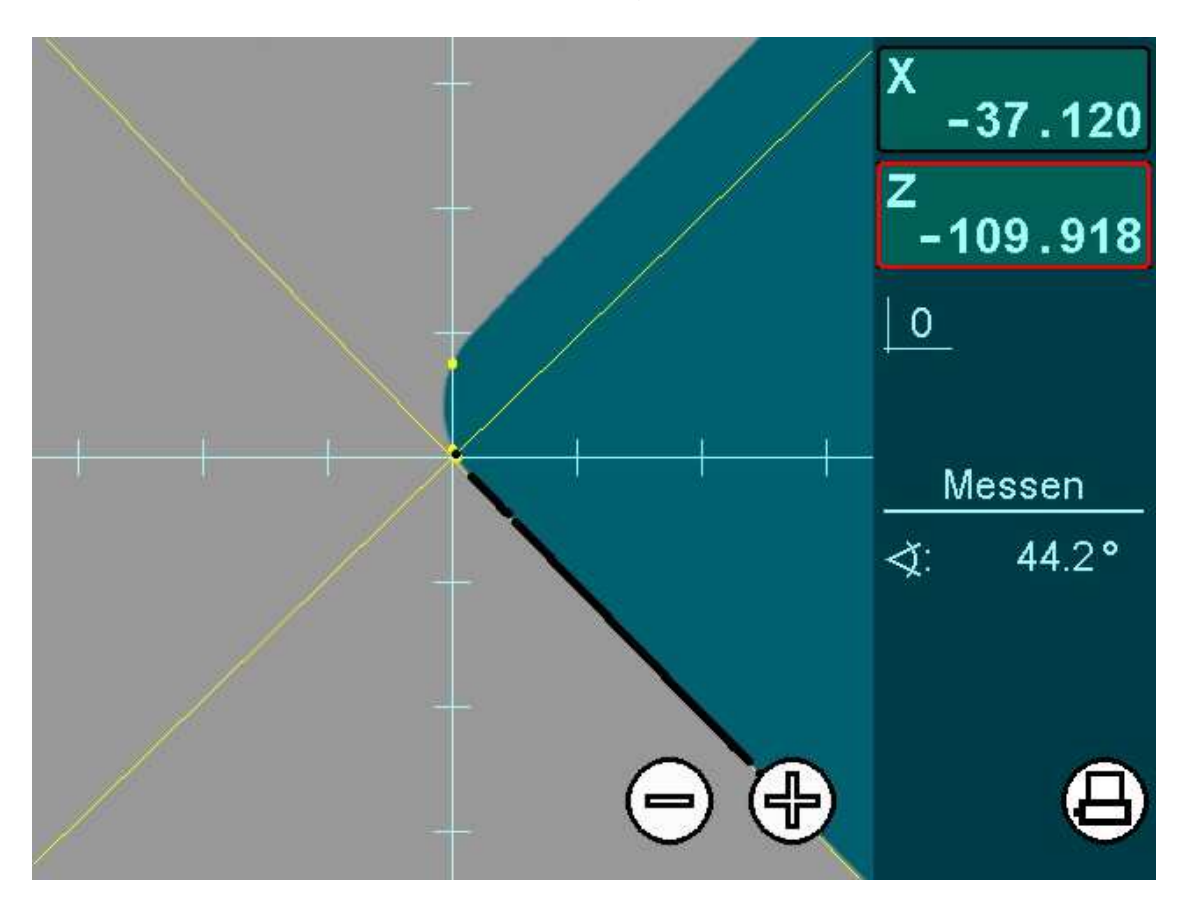

Résolution : 640 x 480 pixels

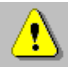

La disposition actuelle de l'écran du Smart 2 peut différer au niveau des couleurs et du design des illustrations données à titre d'exemple dans ce manuel puisqu'il est possible d'avoir n'importe quel agencement de couleurs.

L'écran couleur est divisé en deux parties distinctes :

- Image en temps réel
- Zone d'état

#### **6.3.1 Image en temps réel**

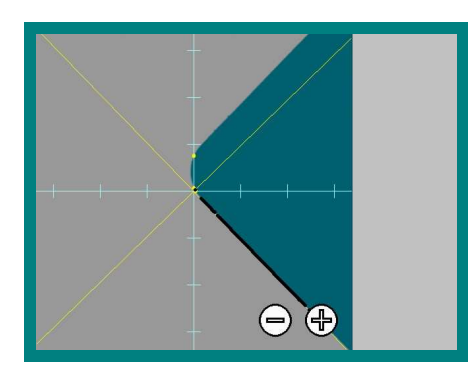

L'image en temps réel affiche l'objet de mesure saisi par la caméra, les éléments de contrôle ainsi que les aides au réglage :

- Tranchant d'outil
- Réticule fixe
- Réticule rotatif
- Cercle théorique
- Points de contact du contour de l'objet (pixel d'arête) avec le réticule fixe et rotatif
- Points de contact du contour de l'objet avec le cercle théorique
- Point de contact du contour de l'objet avec le point d'origine du réticule (pixel central)
- Boutons  $\Theta$  et  $\oplus$

Les aides au réglage sont des affichages sur l'écran en fonction de chaque fonction de mesure ; elles sont affichées automatiquement dans l'image en temps réel et aide l'utilisateur à utiliser le système de traitement d'image.

#### **6.3.1.1 Réticule fixe**

La graduation du réticule fixe correspond à l'unité de mesure choisie (mm / inch). Le point situé au centre du réticule fixe est dénommé « pixel central ».

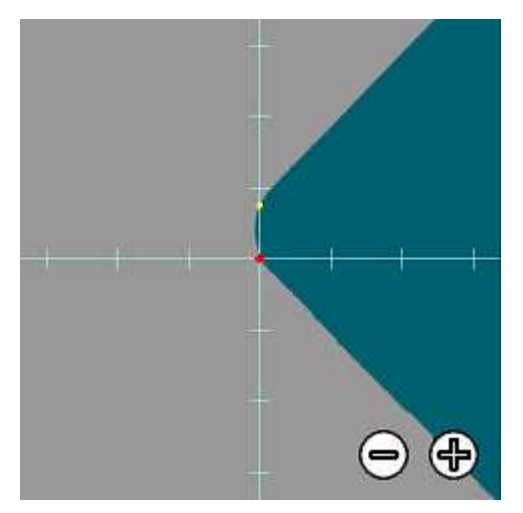

Les points de contact du réticule fixe avec le contour de l'objet à mesurer sont représentés en couleur.

Le contact avec le pixel central est mis en évidence par une couleur spécifique.

### **6.3.1.2 Réticule rotatif**

Il est possible de faire pivoter avec le doigt le réticule rotatif autour de son centre. Une rotation plus précise pourra être obtenue à l'aide des boutons  $\widehat{\ominus}\nolimits\oplus$ .

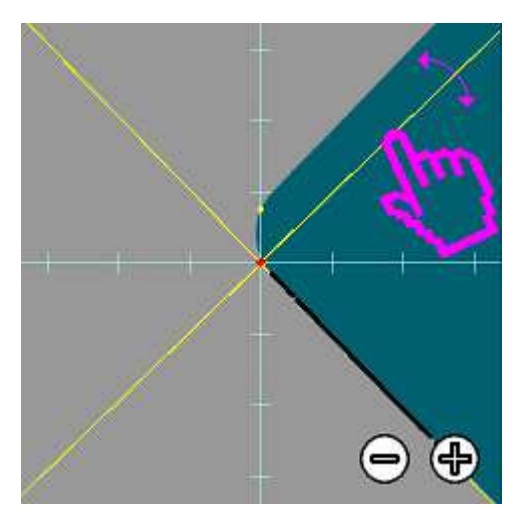

Les points de contact du réticule rotatif avec le contour de l'objet à mesurer sont représentés dans une autre couleur.

### **6.3.1.3 Cercle théorique**

La fonction « Rayon théorique » fait apparaître un cercle théorique d'un rayon défini autour du centre du réticule fixe. La taille du cercle théorique peut ensuite être modifiée à volonté par effleurement de l'écran. Un réglage plus précis peut ensuite être obtenu à l'aide des boutons  $\bigcirc$   $\bigcirc$ .

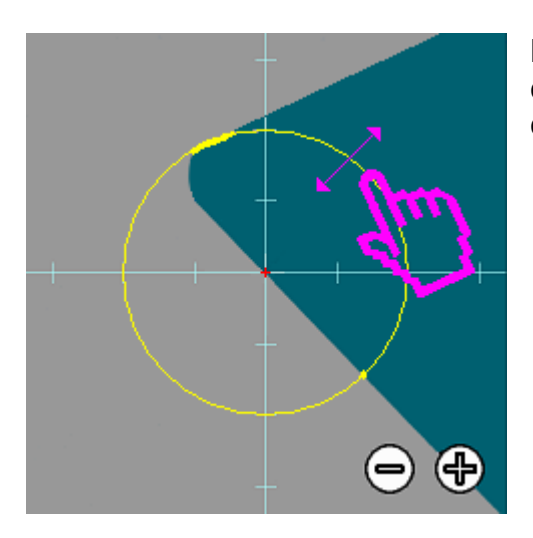

Les points de contact du cercle théorique avec le contour de l'objet à mesurer sont représentés en couleur.

### **6.3.2 Zone d'état**

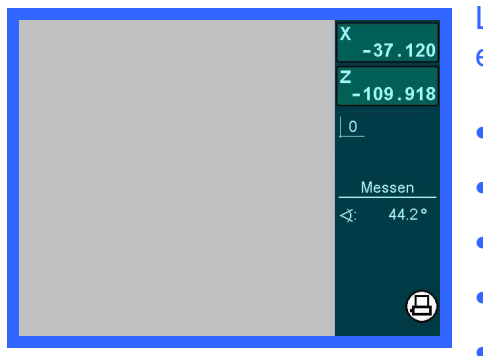

La zone d'état contient des boutons supplémentaires et des informations actuelles sur les points suivants :

- Valeurs du compteur
- Point de référence
- Mode d'exploitation (fonction)
- Résultats de mesure
	- Etat de l'imprimante

#### **6.3.2.1 Zone d'affichage du compteur**

Le Smart 2 analyse deux systèmes de mesure raccordés et affiche les valeurs mesurées dans la zone d'affichage du compteur.

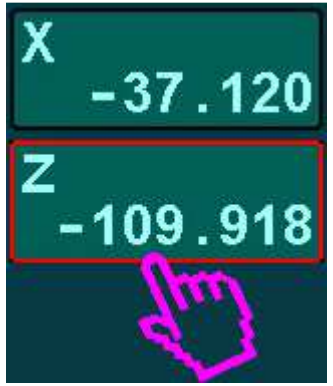

La zone d'affichage du compteur fonctionne comme un bouton : un simple tapotement du doigt ou clic de souris fige la valeur du compteur (arrêt compteur).

Chaque zone d'affichage du compteur dispose d'un menu contextuel. Il est donc possible de définir séparément pour chacun des axes des réglages de compteur supplémentaires.

*Zone d'affichage du compteur* 

### **6.3.2.2 Zone d'affichage du point de référence**

A l'état de livraison, le Smart 2 affiche une icône pour le point de référence 0.

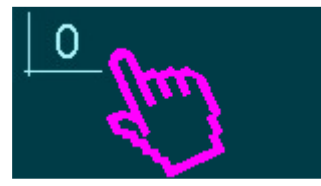

*Zone d'affichage du point de référence* 

La zone d'affichage du point de référence fonctionne comme un bouton : un simple clic ou tapotement fait apparaître dans la zone d'affichage une liste de tous les points de référence mémorisés.

L'affichage permet de sélectionner et de gérer les points de référence. De nouveaux points de référence peuvent être enregistrés.

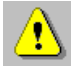

Le point de référence 0 (zéro) est prédéfini, il ne peut être ni supprimé ni modifié.

# **6.3.2.3 Zone d'affichage du mode d'exploitation (fonction)**

L'état actuel du système de traitement d'images est indiqué.

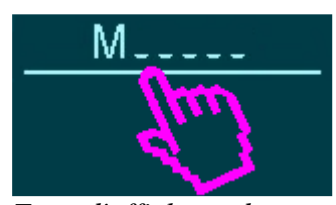

*Zone d'affichage du mode d'exploitation (fonction)* 

W

La zone d'affichage du mode d'exploitation fonctionne comme un bouton : un simple tapotement ou clic provoque l'ouverture du menu principal.

Si aucun objet n'est visible, vous verrez apparaître à cet endroit un message vous invitant à introduire l'objet à mesurer dans le champ de vision de la caméra.

### **6.3.2.4 Zone d'affichage des mesures**

Les résultats des programmes de mesure intégrés Ligne, Angle et Rayon s'affichent avec des indications supplémentaires sur la tolérance.

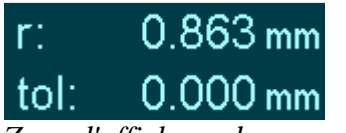

Ci-contre, voici un exemple d'affichage du rayon de cercle mesuré, avec indication de tolérance correspondante.

*Zone d'affichage des résultats* 

# **6.3.2.5 Zone d'affichage de l'imprimante**

L'icône Imprimante s'affiche dès lors qu'une imprimante est connectée au port USB.

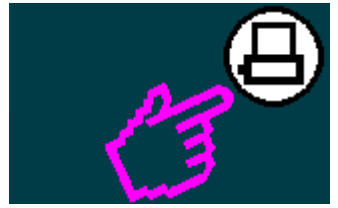

*Zone d'affichage de l'imprimante* 

La zone d'affichage de l'imprimante fonctionne comme un bouton : un simple tapotement ou clic lance l'impression.

# **6.4 Menu**

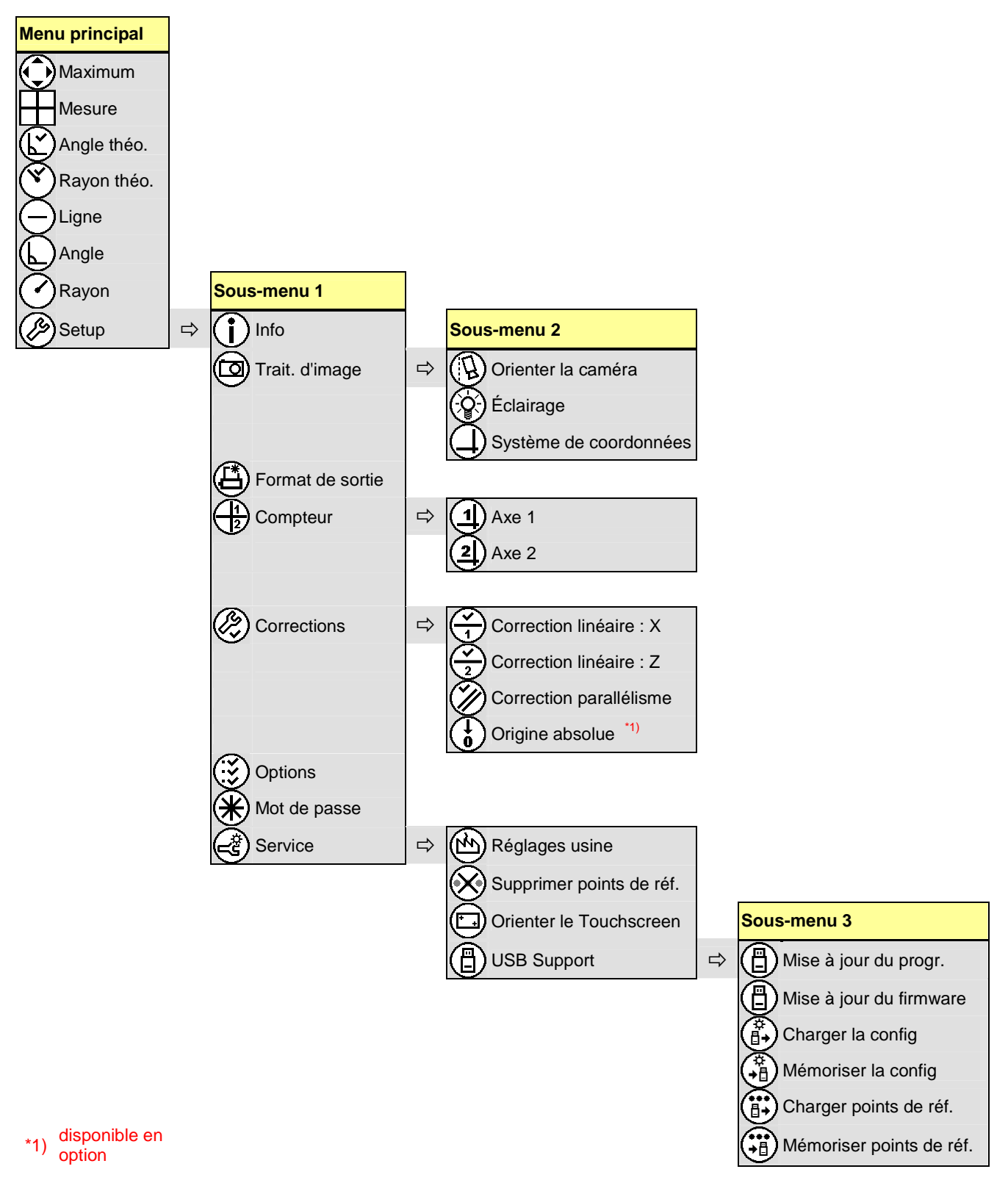

*Structure du menu du Smart 2* 

# **6.5 Menu contextuel**

Un menu contextuel est un menu particulier dépendant de l'objet concerné et pouvant être appelé d'un double-tapotement rapide ou d'un clic droit avec la souris.

#### **6.5.1 Image en temps réel en mode programme de mesure**

Menu contextuel permettant de changer d'angle.

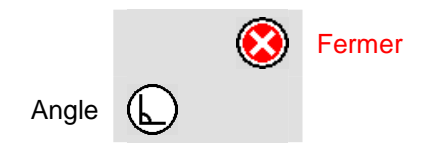

### **6.5.2 Image en temps réel en mode éclairage**

Menu contextuel permettant de régler la luminosité manuellement ou automatiquement.

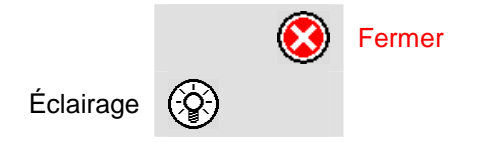

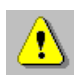

Pour un réglage automatique de la l'intensité de l'éclairage, le champ de vision de la caméra doit impérativement être libre.

#### **6.5.3 Valeurs du compteur**

Menu contextuel permettant de sélectionner le mode d'affichage des valeurs.

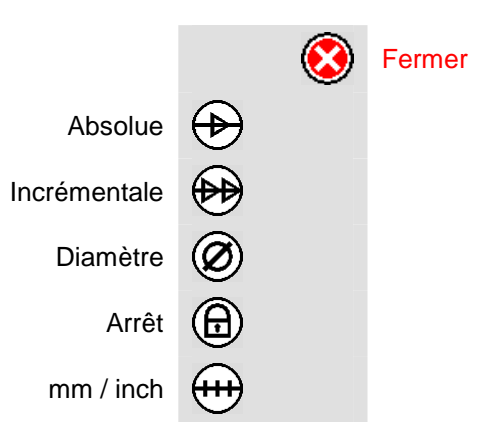

# **7 Mesure avec le traitement d'image**

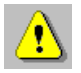

Un positionnement exact des composants optiques est indispensable pour obtenir des mesures précises. Les opérations exactes sont décrites dans le chapitre « Paramétrage de base (Configuration matérielle) ».

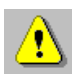

Avant d'effectuer toute mesure, assurez-vous que les arêtes de l'objet à mesurer sont parfaitement propres car la moindre poussière ou saleté risquerait de fausser la mesure.

Une opération de mesure peut alors être démarrée en respectant l'ordre suivant :

- 1. Sélection du point de référence
- 2. Démarrage de l'opération de mesure
- 3. Terminer l'opération de mesure

# **7.1 Sélection du point de référence**

Le Smart 2 permet de mémoriser et gérer des points de référence.

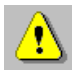

Le point de référence 0 (zéro) est prédéfini, il ne peut être ni supprimé ni modifié.

Le démarrage de la fonction permettant la sélection, mémorisation et gestion des points de référence s'effectue à l'aide du bouton **.** 0

#### **7.1.1 Choisir point référence**

Si des points de référence sont déjà créés et enregistrés, sélectionnez le point de référence nécessaire pour la mesure.

#### **7.1.2 Mémorisation d'un nouveau point de référence**

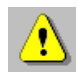

Si vous disposez de la fonction « Origine absolue » (option), vous devez commencer par mémoriser l'origine absolue avant de créer d'autres points de référence.

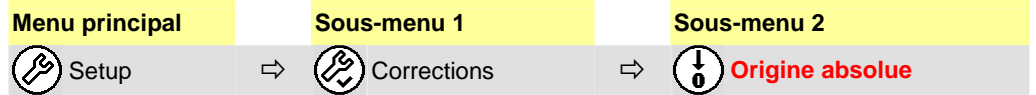

Procédure :

- 1. Placez le point de référence souhaité dans le champ de vision de la caméra.
- 2. Actionnez le bouton  $\boxed{0}$
- 3. S'affiche alors une liste comportant tous les points de référence mémorisés ainsi que d'autres boutons.
- 4. Démarrez la fonction « Nouveau ».
- 5. Un masque de saisie apparaît pour vous permettre de saisir le nouveau point de référence.
- 6. Validez vos entrées pour mémoriser le nouveau point de référence.

# **7.2 Démarrage de l'opération de mesure**

Après la mise sous tension, le système démarre selon le paramétrage défini sous Setup.

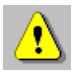

Conformément aux réglages définis pour le mode de référence des compteurs, le système attend que les marques de référence des systèmes de mesure raccordés soient dépassées. Une fois la course de référence terminée, les valeurs établies par le compteur s'affichent instantanément à l'écran.

L'objet à mesurer doit être placé dans le champ de vision de la caméra et la mise au point doit être effectuée sur le contour de l'objet, par ex. les tranchants de l'outil, par rotation de l'outil dans son logement.

Procédure :

- 1. Placez l'objet à mesurer dans le champ de vision de la caméra (Visualiser).
- 2. Déterminez la saillie maximale (Maximum) et par conséquent le plan de mise au point en faisant pivoter l'objet à mesurer dans son logement.
- 3. Au cours de la rotation de l'objet, la ligne de repère verticale change de couleur à l'endroit où la saillie est la plus importante et se fige à cet endroit.

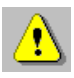

Pour régler la valeur maximale, veillez à ce que la vitesse de rotation ne soit pas trop élevée.

- 4. Actionnez le bouton  $\mathcal Q$  pour terminer l'opération. Le système de traitement d'image bascule alors dans le mode d'exploitation « Mesure ».
- 5. Le Smart 2 représente les points de contact du contour de l'objet avec les aides au réglage (réticule fixe, réticule rotatif, cercle théorique) ainsi que le contact avec le pixel central (= centre du réticule) au moyen de différentes couleurs.
- 6. L'angle théorique paramétré pour le réticule rotatif ou le rayon théorique du cercle de référence sont indiqués dans la fenêtre d'état.
- 7. Actionnez le bouton de la fonction **PERCISTE DE LA FOULT DE LA FOULT AUTRES** fonctions de mesure.

# **7.3 Terminer l'opération de mesure**

Une fois la mesure terminée, vous pouvez en imprimer le résultat.

#### **7.3.1 Impression des résultats de mesure**

La configuration du format d'impression (mise en page) des résultats de mesure s'effectue dans le format de sortie du Smart 2.

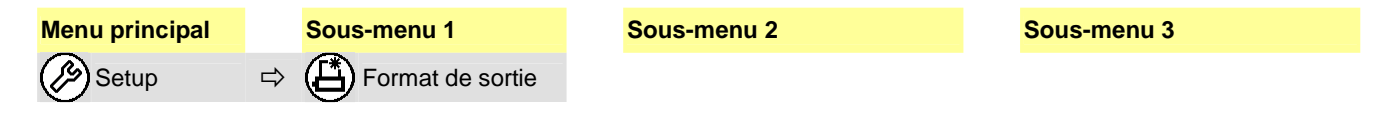

Ainsi, dans le format de sortie, vous pouvez spécifier qu'avant chaque impression un numéro T (Tool) soit assigné au résultat de la mesure et que l'impression soit réalisée au format étiquette ou sous forme de liste.

Pour lancer l'impression il suffit d'actionner le bouton avec l'imprimante  $\Box$ 

### **7.3.2 Envoyer résultat de mesure (disponible en option)**

Selon la requête (caractères de commande 0x02 ou 0x08), le résultat de mesure est transmis par le port USB au port de série d'un PC connecté.

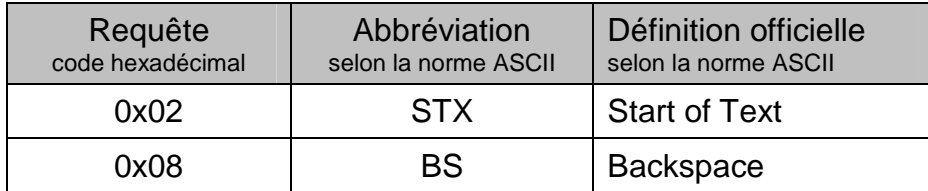

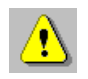

Le matériel suivant est requis (disponible en option):

Adaptateur USB/port série UC232R-10 Art.-Nr. 10300024

# **8 Traitement d'image**

# **8.1 Méthode de mesure**

Le Smart 2 utilise un réticule fixe.

Pour les mesures avec un réticule fixe, toutes les mesures sont basées sur l'origine du système de coordonnées du réticule représenté.

# **8.2 Programmes de mesure (fonctions de mesure)**

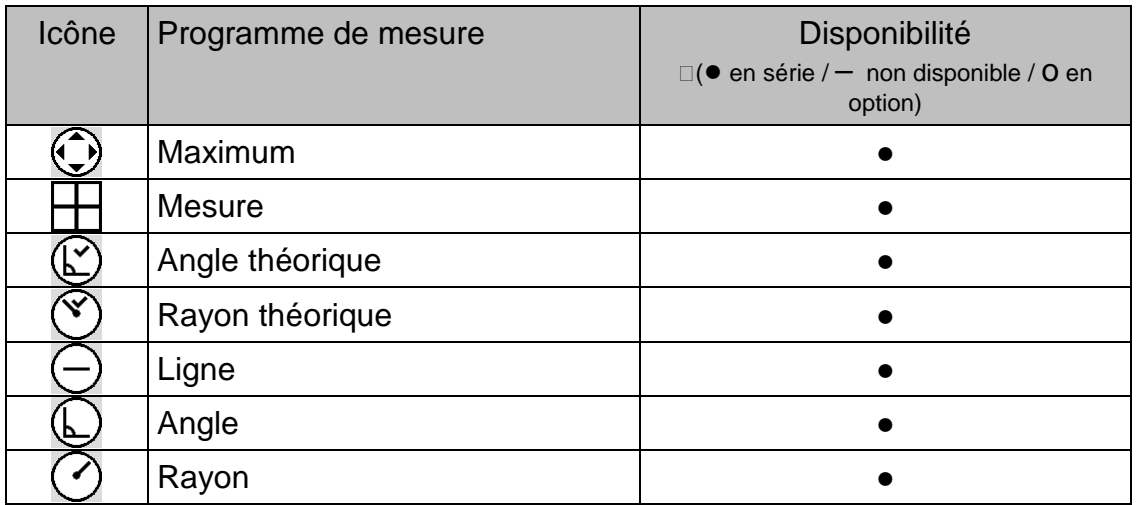

#### **8.2.1 Maximum**

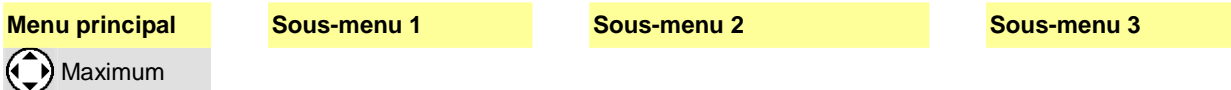

Avant chaque opération de mesure, il convient de faire la mise au point sur le contour de l'objet à mesurer qui vous intéresse (par ex. tranchant d'un outil) en faisant tourner ce dernier dans son logement. Cette mise au point s'effectue sur la saillie la plus importante du contour de l'objet.

Procédure :

1. Placez l'objet à mesurer dans le champ de vision du Smart 2 en positionnant la saillie la plus importante sur l'axe X.

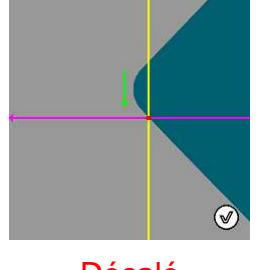

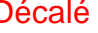

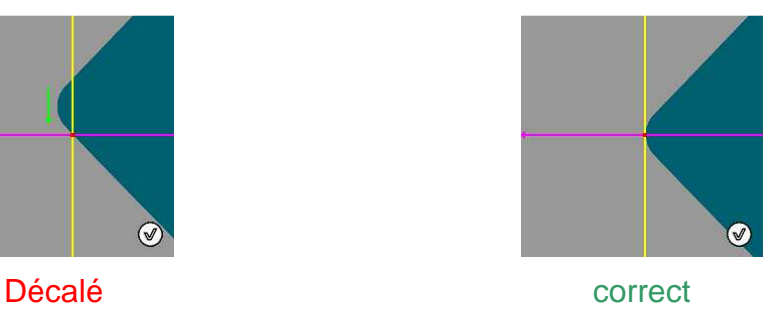

2. Faites tourner l'objet à mesurer dans son logement. La saillie la plus importante, et par conséquent, le plan de mise au point sont alors indiqués au moyen d'une ligne de repère mobile, parallèle à l'axe Z.

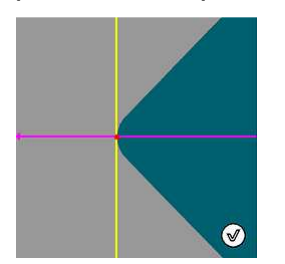

saillie la plus importante détectée

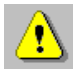

Au cours de la détection de la position de saillie maximale, veillez à ce que la vitesse de rotation ne soit pas trop élevée !

3. Lorsque la ligne de repère change de couleur, cela signifie que le point où la saillie est maximale a été dépassé.

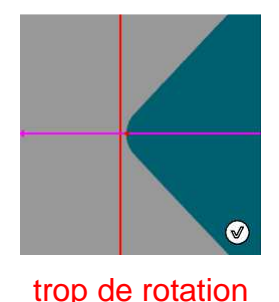

4. Tournez maintenant dans le sens inverse jusqu'à ce que le contour de l'objet à mesurer vienne à nouveau effleurer la ligne de repère et que cette dernière reprenne sa couleur d'origine.

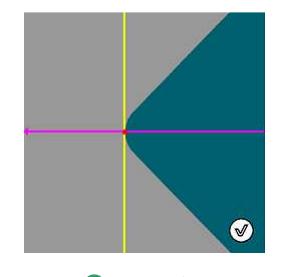

Correct saillie la plus importante et niveau de mise au point atteints !

5. Pour les mesures à suivre, vous devez laisser l'objet à mesurer dans cette position axiale.

#### **8.2.2 Mesure**

Cette fonction peut être appliquée au choix avec le réticule rotatif et/ou le réticule fixe.

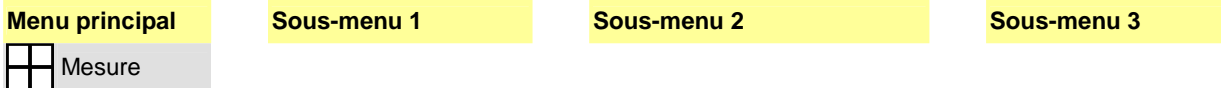

### **8.2.2.1 Mesure de la longueur et de la largeur**

Procédure :

- 1. Placez l'objet à mesurer dans le champ de vision du Smart 2. Les points d'intersection du contour de l'objet avec les axes du réticule fixe et du réticule rotatif sont représentés par des couleurs distinctes.
- 2. Positionnez maintenant l'objet à mesurer dans le champ de vision du Smart 2 de sortie que le contour de l'objet ne touche plus qu'en un seul point les axes des réticules.
- 3. Vous pouvez relever les informations de positionnement dans la zone d'affichage du compteur.
- 4. L'inclinaison du réticule rotatif est alors indiquée en degrés d'angle dans la zone d'affichage des résultats.

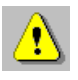

Lorsque le réticule rotatif et le réticule fixe sont en parfaite superposition, les points d'intersection et de contact sont représentés en une seule et même couleur.

### **8.2.2.2 Mesure des angles**

Procédure :

- 1. Réglez le réticule rotatif en faisant tourner le codeur incrémental, de sorte que, en avançant le contour de l'objet en direction du réticule rotatif, le contour touche le réticule rotatif en un maximum de points.
- 2. Lorsque le contour est au plus près, les différents points de contact forment une ligne le long du contour de l'objet, représentée en couleur.

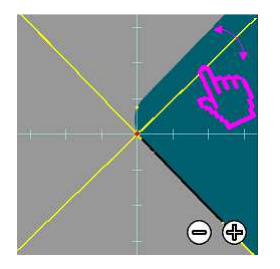

Position la plus proche !

3. L'inclinaison du réticule rotatif est alors indiquée en degrés d'angle dans la zone d'affichage des résultats.

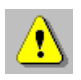

Plus la ligne en couleur contigüe au contour de l'objet est longue, plus le réglage du réticule rotatif correspond à l'angle réel du contour de l'objet.

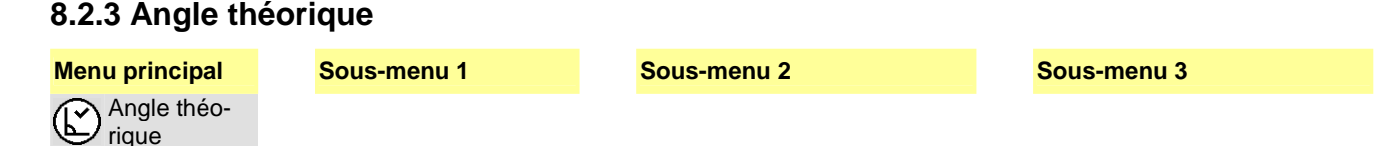

La fonction « Angle théorique » permet à l'opérateur de représenter le réticule rotatif dans l'angle de rotation exact qu'il a saisi à l'aide du clavier tactile. Cet angle prédéfini est indiqué dans la zone d'affichage des résultats.

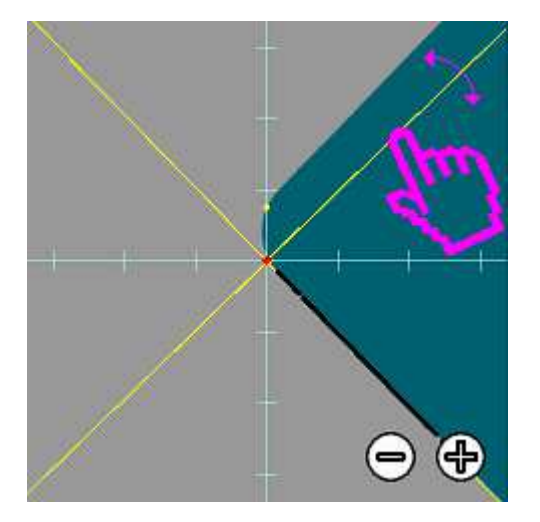

Il est possible de faire pivoter avec le doigt le réticule rotatif autour de son centre. Les boutons  $\bigcirc$  permettent ensuite d'affiner le réglage afin d'aligner sur le réticule rotatif le plus grand nombre de points d'arête possible.

### **8.2.4 Rayon théorique**

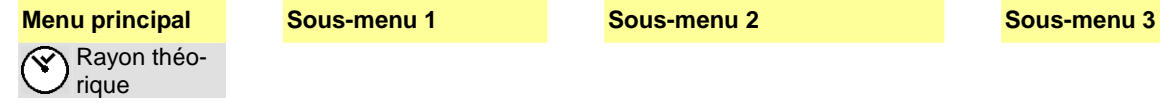

La fonction « Rayon théorique » permet à l'opérateur de dessiner un cercle autour de l'origine du réticule fixe dont le rayon correspond exactement à celui qu'il a saisi à l'aide du clavier tactile. Ce rayon prédéfini est indiqué dans la zone d'affichage des résultats.

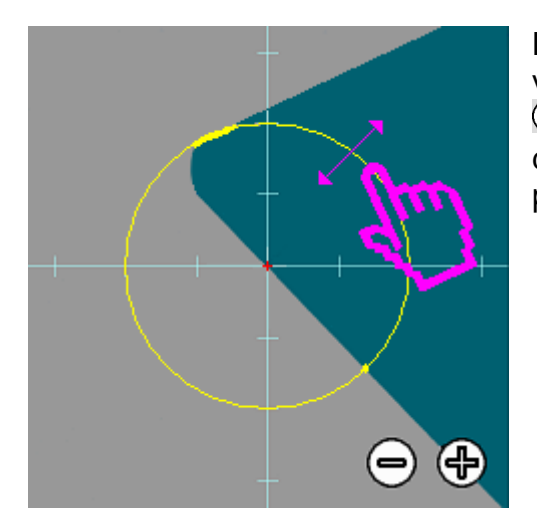

La taille du cercle théorique peut être modifiée à volonté par effleurement de l'écran. Les boutons  $\bigcirc$  permettent ensuite d'affiner le réglage afin de faire correspondre avec le cercle théorique le plus grand nombre de points d'arête possible.

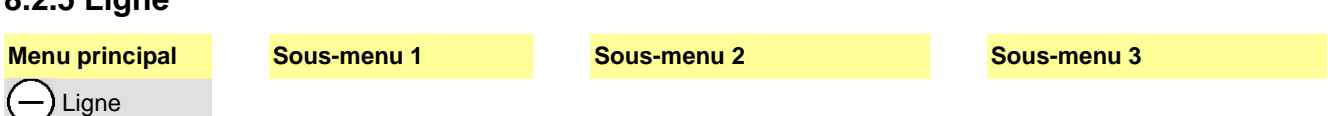

La fonction « Ligne » permet de mesurer une section d'arête rectiligne.

Une fois que l'opérateur a défini deux points d'une ligne, l'angle, la longueur et la différence orthogonale ∆x et ∆z de la ligne s'affichent dans la fenêtre d'état.

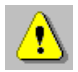

Le premier point d'analyse constitue, pour le calcul angulaire, l'origine, alors que le second point matérialise l'extrémité de la ligne dont on calcule l'angle par rapport à l'axe horizontal.

#### **8.2.6 Angle**

**8.2.5 Ligne** 

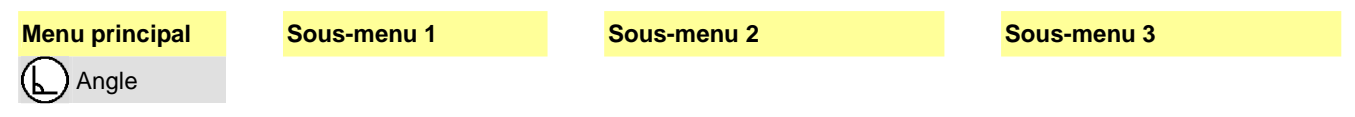

La fonction « Angle » permet de mesurer l'angle formé par deux lignes et les angles individuels de chaque ligne par rapport à l'axe X.

Dès que les deux lignes ont été définies par l'opérateur par deux points chacune, l'angle formé par ces lignes est alors calculé puis affiché dans la zone d'affichage des résultats avec les données angulaires de chacune des lignes.

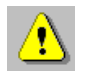

Le complément de l'angle ou l'angle correspondant peuvent aussi être affichés (menu contextuel).

#### **8.2.7 Rayon**

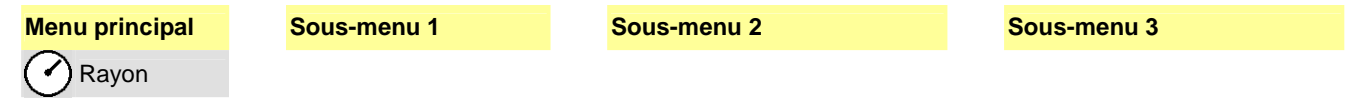

La fonction « Rayon » permet de mesurer un cercle / rayon.

Une fois que l'utilisateur a défini un cercle au moyen de trois points, le traitement d'image dessine directement le cercle correspondant. Le rayon du cercle et les coordonnées du centre du cercle (x0, z0) s'affichent dans la zone de résultat.

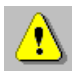

Un déplacement de l'unité optique le long du contour de l'objet permet de mesurer de plus grands rayons.

# **9 Configuration / Setup**

Ce chapitre décrit la configuration logicielle du Smart 2.

# **9.1 Infos système**

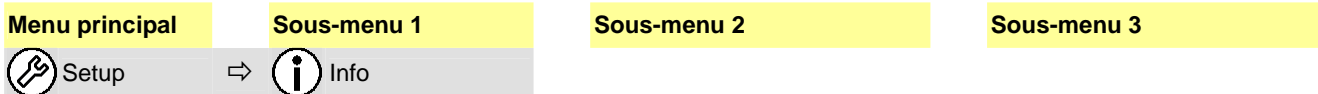

Cette fonction fait apparaître une fenêtre affichant les informations système suivantes :

- Version du logiciel
- Version du firmware
- Numéro du matériel
- Numéro de série

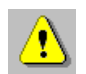

Le numéro de série du Smart 2 est à saisir manuellement au cours de la procédure d'étalonnage du système !

# **9.2 Traitement d'image**

#### **9.2.1 Système de coordonnées**

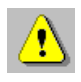

Cette fonction peut être protégée par un mot de passe.

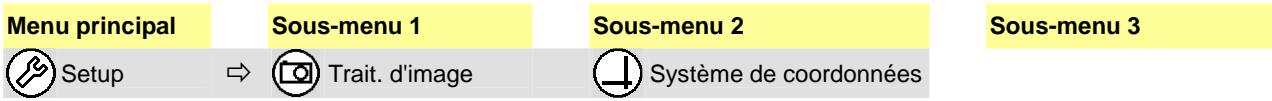

La désignation des axes verticaux et horizontaux aussi bien que la direction de comptage des systèmes de mesure employés par un instrument de mesure (par ex. un appareil de réglage) peuvent varier. C'est pourquoi, cette fonction permet d'assigner les axes et de définir la direction de comptage séparément pour chaque axe.

# **9.3 Imprimante / Format de sortie**

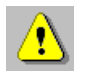

Cette fonction peut être protégée par un mot de passe.

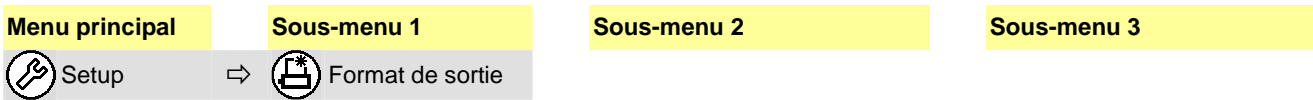

Cette fonction permet de paramétrer le port de l'imprimante et de choisir les formats adéquats pour l'impression d'étiquettes ou de listes.

En choisissant le format de sortie « Etiquette », vous pourrez sélectionner les dimensions d'étiquettes souhaitées parmi un catalogue de modèles existants.

#### **9.3.1 Modèles d'étiquettes**

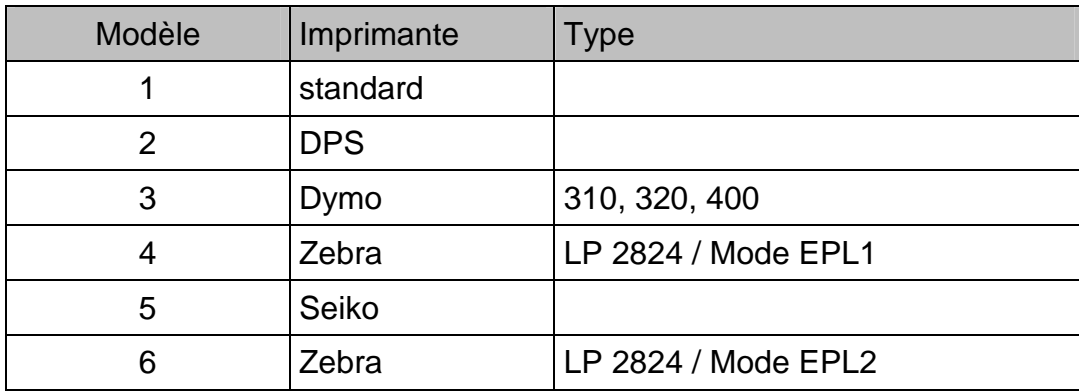

*Catalogue de modèles existants* 

# **9.4 Compteur**

T

Ces fonctions peuvent être protégées par un mot de passe.

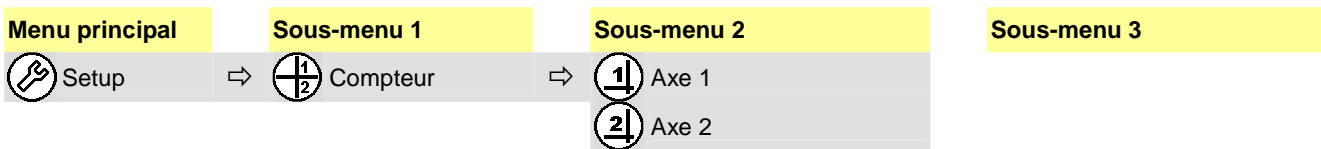

Cette fonction permet de modifier la désignation des axes figurant dans les zones d'affichage du compteur et de configurer séparément chacune des entrées du système de mesure.

Les paramètres à saisir dans les champs prévus à cet effet pour configurer une entrée du système de mesure diffèrent selon le système de mesure connecté.

Avec une configuration adéquate, les transmetteurs de signaux peuvent être connectés avec les types de signaux suivants.

- TTL
- $\bullet$  1 Vss

# **9.5 Corrections**

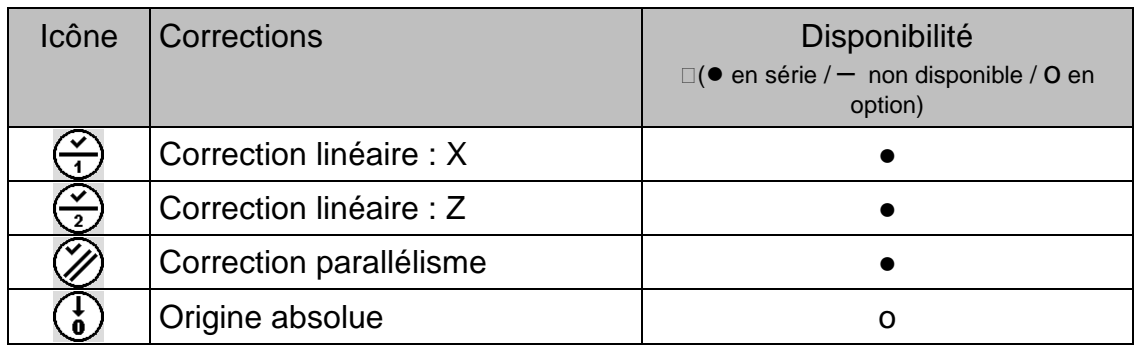

### **9.5.1 Correction linéaire**

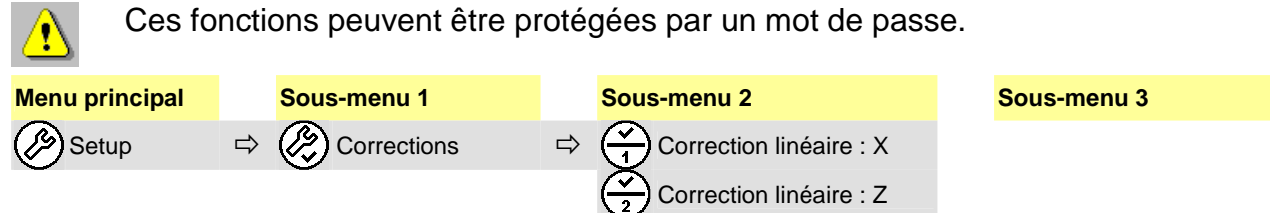

Ces fonctions permettent de corriger individuellement les défauts de linéarité des axes de mesure.

Pour ce faire, grâce à une cote étalon (= cote théorique) on détermine une valeur ∆ à partir d'une comparaison valeur théorique/valeur réelle. Le système utilise alors cette valeur ∆ pour générer une fonction de correction linéaire. Cette fonction de correction sera ensuite automatiquement prise en compte à chaque mesure.

L'exécution de cette fonction est ajustée en fonction du processus.

### **9.5.2 Correction parallélisme**

Cette fonction peut être protégée par un mot de passe. **Menu principal Sous-menu 1 Sous-menu 2 Sous-menu 3** Setup  $\Rightarrow (\mathscr{L})$  Corrections  $\Rightarrow (\mathscr{L})$  Correction parallélisme

Cette fonction permet de corriger des défauts de parallélisme et d'orthogonalité par rapport à l'axe de rotation d'un objet à mesurer (centre de l'outil).

Les valeurs X sont corrigées en fonction des valeurs Z mesurées de manière à ce que le centre de l'outil forme une parallèle avec l'axe Z et les valeurs Z sont corrigées en fonction des valeurs X mesurées de sorte que l'axe X forme un angle de 90° avec l'axe Z.

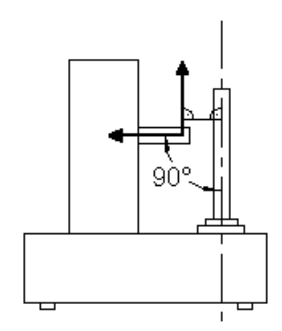

*Schéma d'un appareil de mesure ou de réglage* 

Pour ce faire, on utilise plusieurs points se trouvant sur une arête d'un objet à mesurer (par ex. tampon de réglage) parallèle à l'axe de rotation ou perpendiculaire à cet axe (angle de 90°). Le système se base alors sur ces points pour établir une fonction de correction. Cette fonction de correction sera ensuite automatiquement prise en compte à chaque mesure.

L'assignation à chaque axe est réalisée automatiquement par le système.

L'exécution de cette fonction est ajustée en fonction du processus.

### **9.5.3 Origine absolue**

 $\sqrt{\Lambda}$ 

Cette fonction peut être protégée par un mot de passe.

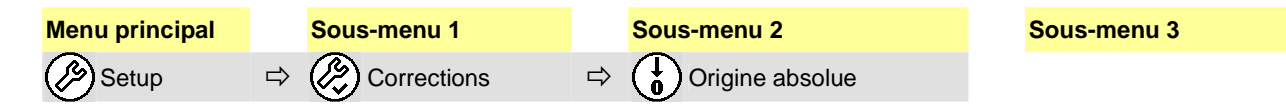

Par défaut, les repères des systèmes de mesure raccordés représentent la référence des points de référence devant être mémorisés. Si la position de ces repères change (par ex. en cas de remplacement des systèmes de mesure), tous les points de référence doivent être à nouveau mémorisés.

Cette fonction permet de déterminer une origine absolue à l'aide d'un calibre zéro (par ex. tampon de réglage) qui représente le nouveau point de référence pour tous les points de référence à mémoriser.

En cas de modification de la position des repères, il suffit alors de mémoriser de nouveau uniquement cette origine absolue.

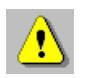

- Il conviendra de respecter l'ordre d'exécution suivant :
- 1. Mémorisation de l'« origine absolue ».
- 2. Mémorisation des points de référence.

# **9.6 Options**

W

Cette fonction peut être protégée par un mot de passe.

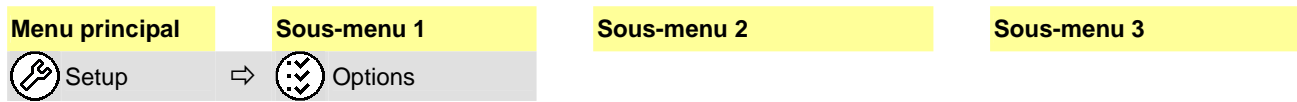

Cette fonction offre la possibilité de définir certaines préférences qui pourront être automatiquement réactivées après redémarrage du système.

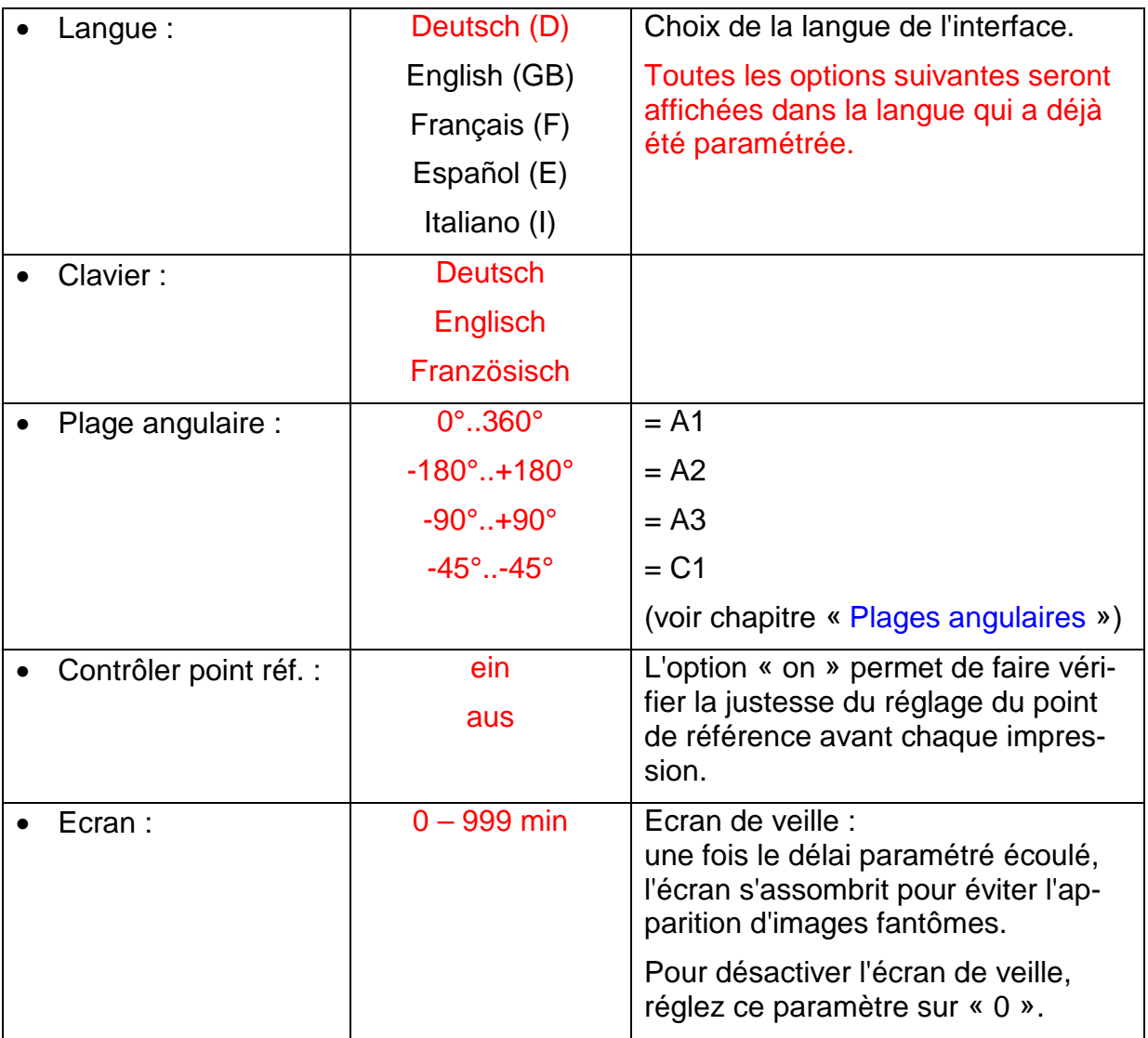

# **9.6.1 Plages angulaires**

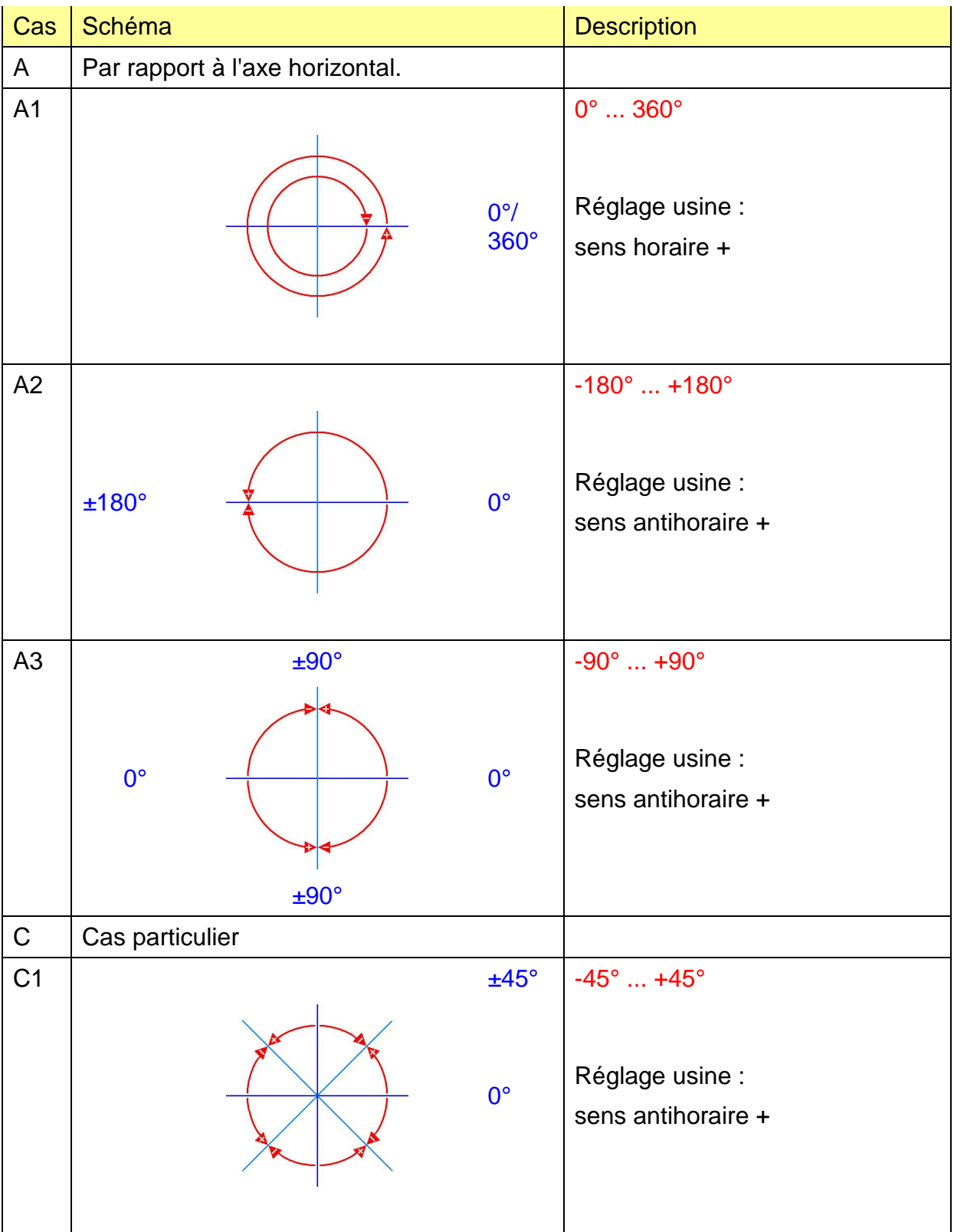

# **9.7 Mot de passe**

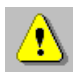

Cette fonction peut être protégée par un mot de passe.

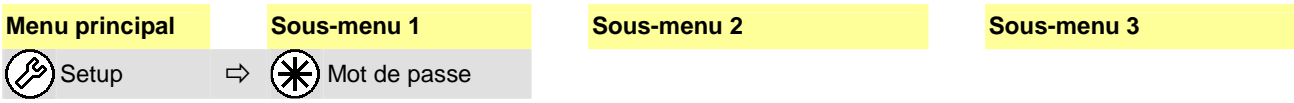

Certaines préférences concernant le système peuvent être protégées par un mot de passe afin d'éviter qu'une personne non autorisée n'y accède.

Pour le mot de passe, vous pouvez choisir parmi les options de saisie suivantes :

- sans Aucun mot de passe ne sera demandé pour accéder à une fonction protégée (paramétrage usine).
- une fois Un mot de passe sera demandé lors du premier accès à une fonction protégée. La sélection d'autres fonctions protégées ne nécessitera pas de nouvelle saisie du mot de passe puisque ce dernier restera mémorisé jusqu'à la mise à l'arrêt de l'appareil.
- toujours Un mot de passe sera demandé lors de chaque accès à une fonction protégée.

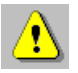

Le mot de passe peut être saisi sous forme numérique. Il peut contenir jusqu'à 6 caractères.

# **9.8 Service**

### **9.8.1 Réglages usine**

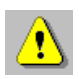

Cette fonction peut être protégée par un mot de passe.

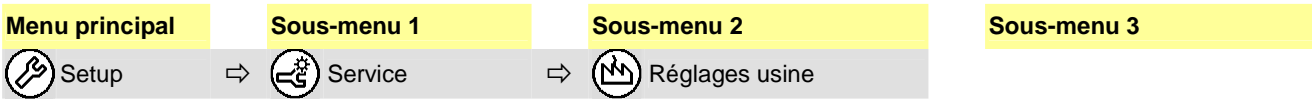

Pour la maintenance du système, il peut être nécessaire de charger les réglages usine (valeurs par défaut).

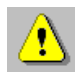

Les points de référence mémorisés ne seront pas supprimés !

### **9.8.2 Supprimer points de réf.**

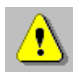

Cette fonction peut être protégée par un mot de passe.

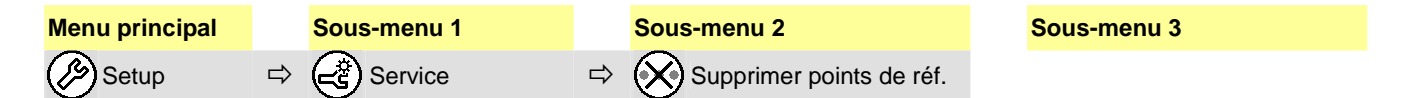

Pour la maintenance du système, il peut être nécessaire de supprimer l'ensemble des points de référence stockés en mémoire.

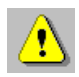

Le point de référence 0 n'est pas supprimé lors de la suppression de la mémoire des points de référence.

#### **9.8.3 Orienter le Touchscreen**

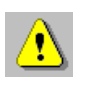

Cette fonction peut être protégée par un mot de passe.

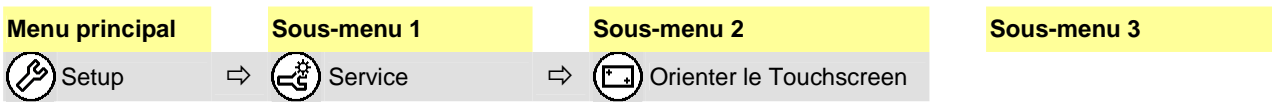

Pour réajuster l'écran tactile (Touchscreen), l'opérateur doit tapoter sur deux croix situées l'une dans le coin inférieur droit de l'écran et la seconde dans le coin supérieur gauche.

#### **9.8.4 USB Support**

Ces fonctions peuvent être protégées par un mot de passe. **Menu principal Sous-menu 1 Sous-menu 2 Sous-menu 3** Setup  $\Rightarrow$   $\left(\frac{3}{5}\right)$  Service  $\Rightarrow$   $\left(\frac{1}{1}\right)$  USB Support  $\Rightarrow$   $\left(\frac{1}{1}\right)$  Mise à jour du programme Mise à jour du firmware Charger la config Mémoriser la config ٠À Charger points de réf. Mémoriser points de réf.

La fonction « USB Support » ainsi que les fonctions correspondantes du sous-menu 3 deviennent disponibles dès lors qu'une clé USB est connectée au Smart 2.

#### **9.8.4.1 Mise à jour du programme**

Permet de charger un nouveau programme.

#### **9.8.4.2 Mise à jour du firmware**

Permet de charger une nouvelle version firmware.

#### **9.8.4.3 Charger la config**

Permet de charger la configuration (paramètres de réglage du Setup) d'un Smart 2 après qu'elle a été mémorisée.

#### **9.8.4.4 Mémoriser la config**

Il est possible d'enregistrer la configuration (paramètres de réglage du Setup) d'un Smart 2 pour en conserver une copie de sauvegarde ou pour transférer ces données sur un autre appareil.

#### **9.8.4.5 Charger points de réf.**

Permet de charger les points de référence préalablement mémorisés.

#### **9.8.4.6 Mémoriser points de réf.**

Permet d'enregistrer les points de référence pour en conserver une copie de sauvegarde ou pour transférer ces données sur un autre appareil.

# **10 Caractéristiques techniques**

# **10.1 Smart 2**

### **10.1.1 Affectation des connecteurs**

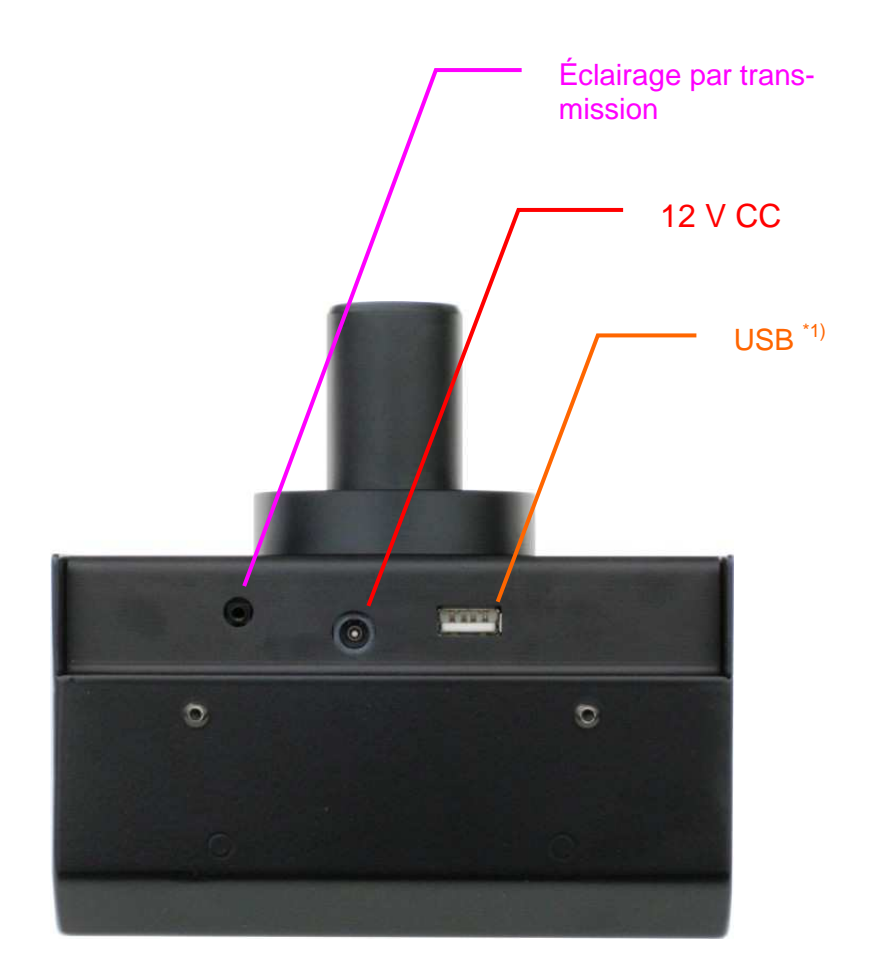

*Connectique du Smart 2* 

\*1) Port USB pour raccorder une imprimante, l'USB-Counter 026, une souris, un clavier, un support de mémoire externe

# **10.1.2 Alimentation électrique 12 V CC**

L'appareil est alimenté en tension via une fiche CC.

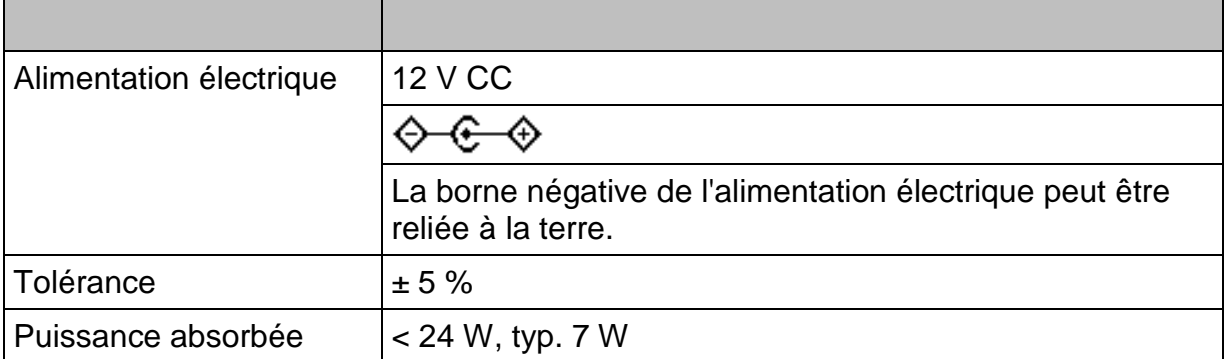

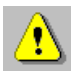

Un adaptateur 100-240 V CA est disponible en option.

### **10.1.3 Port pour l'éclairage**

Cette prise jack est destinée au raccordement de l'éclairage par transmission.

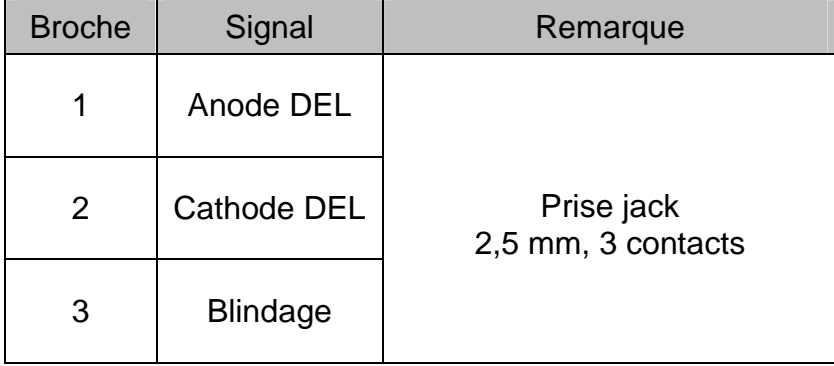

Courant max. transmis par DEL: 12 mA

### **10.1.4 Port USB**

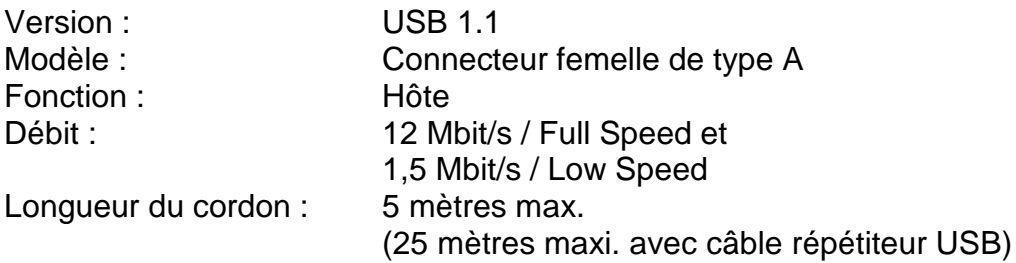

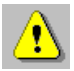

Le cordon répétiteur USB est un équipement actif servant de prolongateur pour une connexion USB. La longueur de cordon standard maxi. pour l'USB est de 5 mètres. Le cordon répétiteur USB permet d'allonger cette distance de 5 mètres supplémentaires. Il est possible de raccorder entre eux jusqu'à 5 cordons répétiteurs.

Le port USB prend en charge les périphériques suivants :

- Imprimante
- USB-Counter 026 (entrées de compteur)
- Souris
- Clavier
- Support de mémoire externe

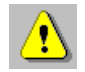

L'utilisation d'un concentrateur (hub) externe à 4 ports permet d'exploiter simultanément 4 périphériques USB.

#### **10.1.4.1 Imprimante**

Le port USB est prévu pour transmettre des données aux imprimantes suivantes :

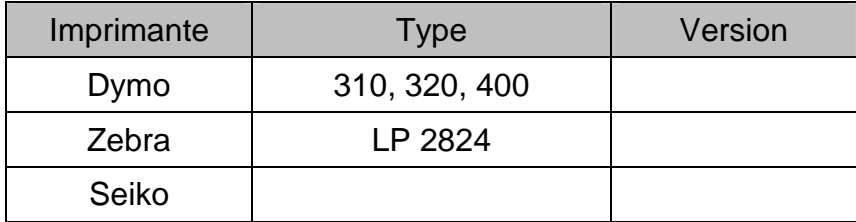

*Pilotes d'impression implémentés* 

### **10.1.4.2 USB-Counter 026 (entrées de compteur)**

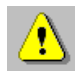

La configuration des entrées du compteur s'effectue lors du paramétrage (setup) du Smart 2.

Le fonctionnement de l'USB-Counter 026 est expliqué en détail dans un guide spécifique.

#### **10.1.4.3 Souris**

Les souris USB HID sont prises en charge. (HID = Human Interface Device)

#### **10.1.4.4 Clavier**

Les claviers USB HID sont pris en charge.

#### **10.1.4.5 Support de mémoire externe**

Les supports de mémoire externes (clés USB par ex.) avec le système de fichiers FAT ou FAT32 sont pris en charge.

# **10.1.5 Caractéristiques mécaniques et physiques**

# **10.1.5.1 Smart 2 avec écran de 5,7"**

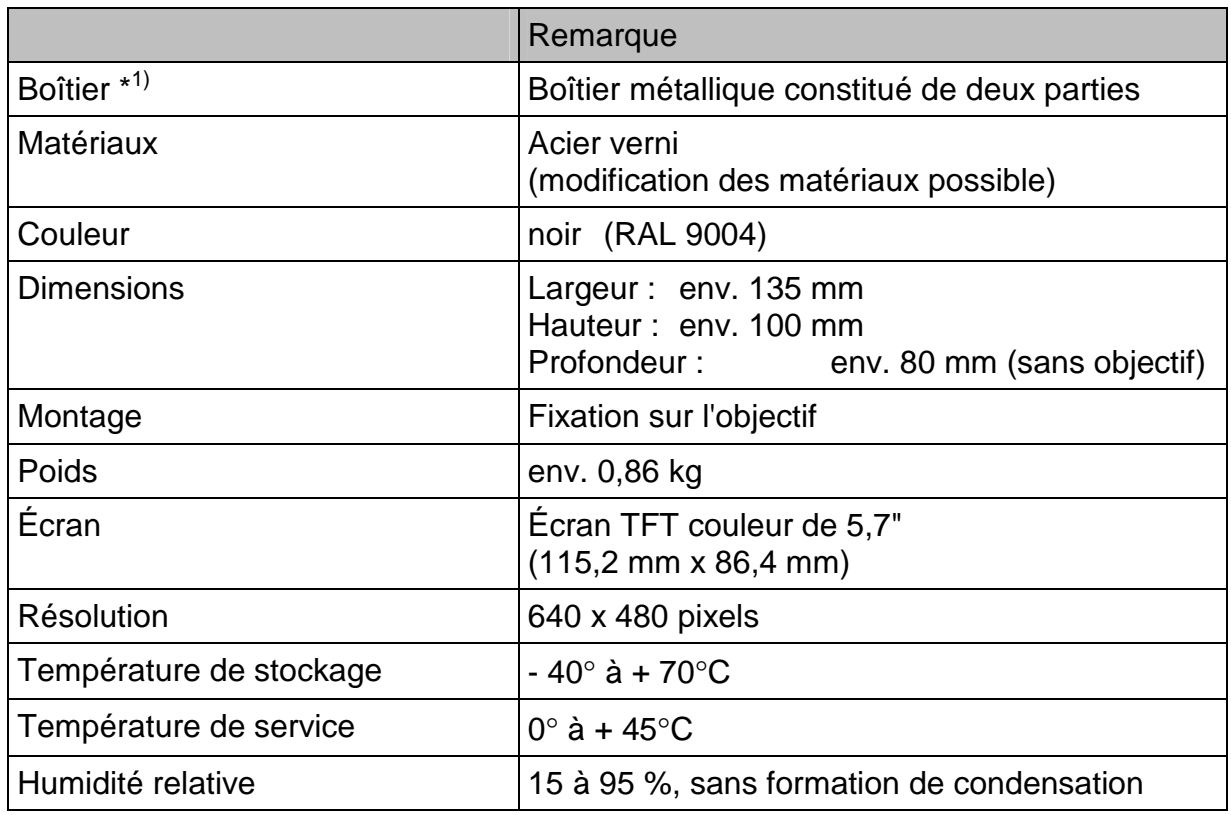

\* 1) Autres conceptions possibles à la demande du client.

### **10.1.5.2 Mémoire**

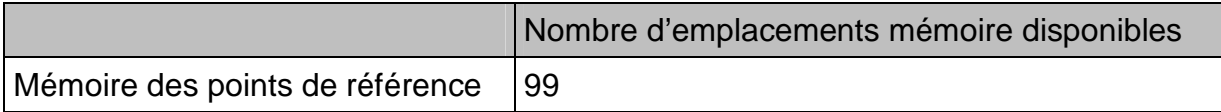

### **10.1.5.3 Reproductibilité**

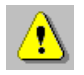

Les données relatives à la reproductibilité de l'analyse des objets impliquent un parfait alignement des composants optiques.

La reproductibilité précise ne pourra être déterminée qu'à partir du système complet concerné (traitement d'image et machine).

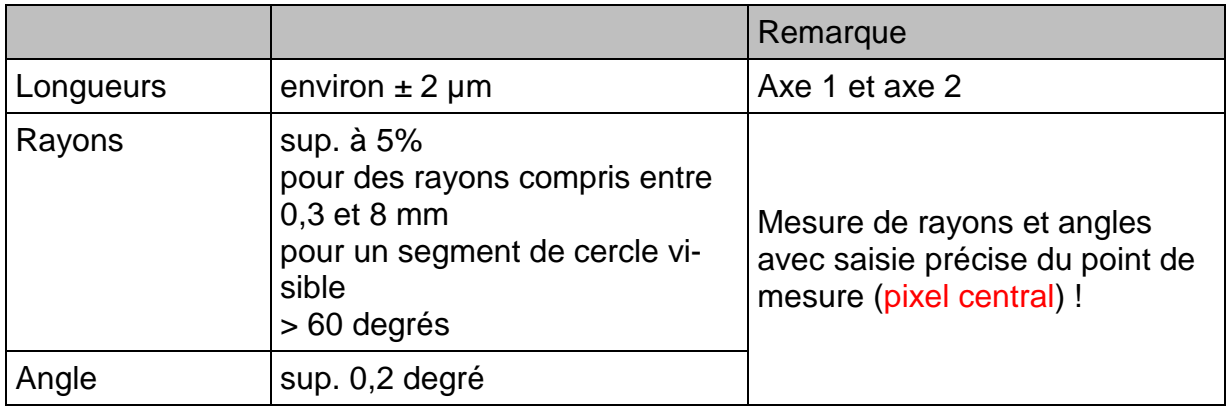

# **10.2 Caméra**

La caméra est intégrée au boîtier du Smart 2.

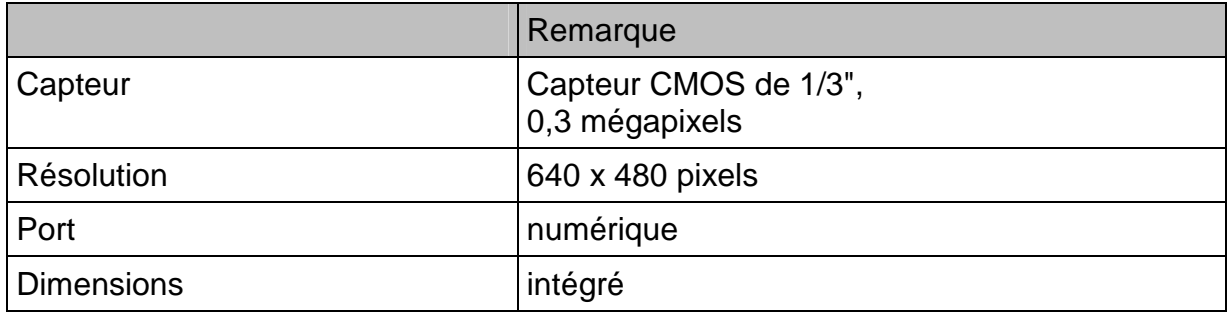

# **10.2.1 Objectifs**

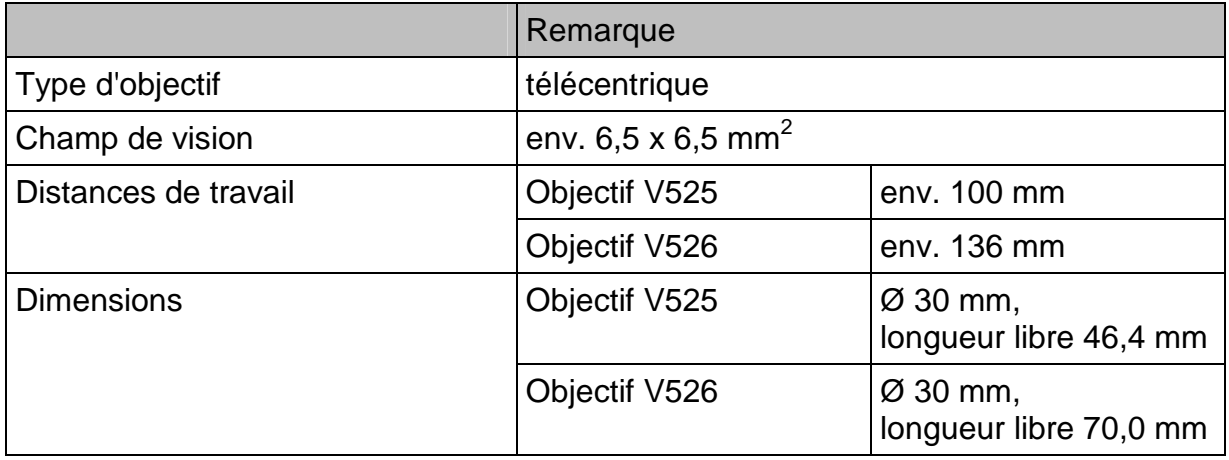

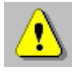

Veuillez vous reporter au protocole d'étalonnage joint pour connaître avec exactitude les distances de travail. Un écart de  $\pm$  0,1 mm est toléré pour le réglage de la distance de travail.

# **10.3 Éclairage par transmission**

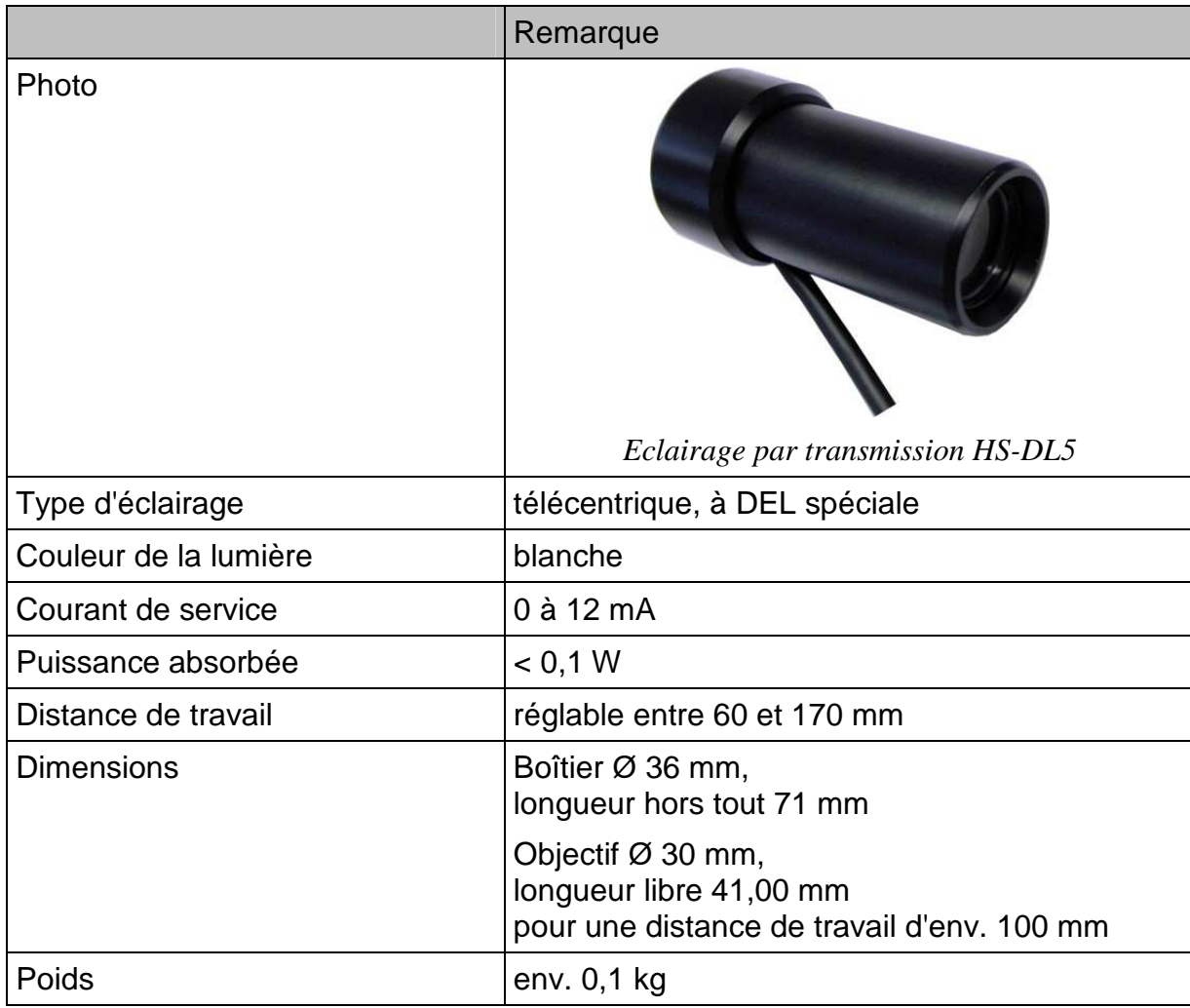

# **10.3.1 Eclairage par transmission HS-DL5 avec objectif VPL532**

## **10.3.2 Connexion**

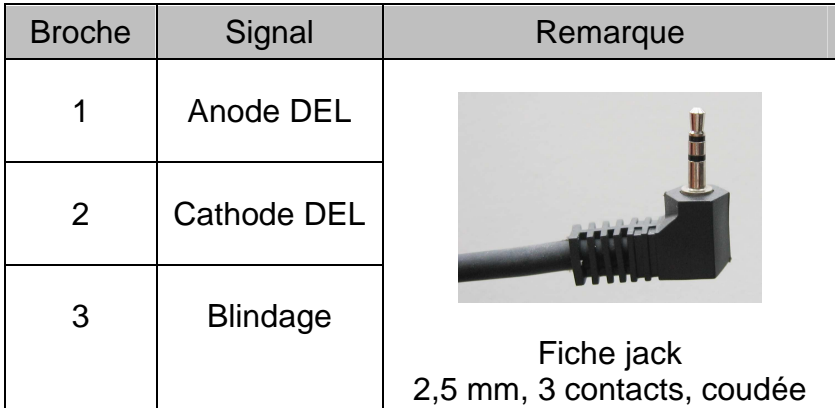

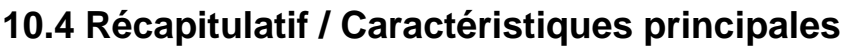

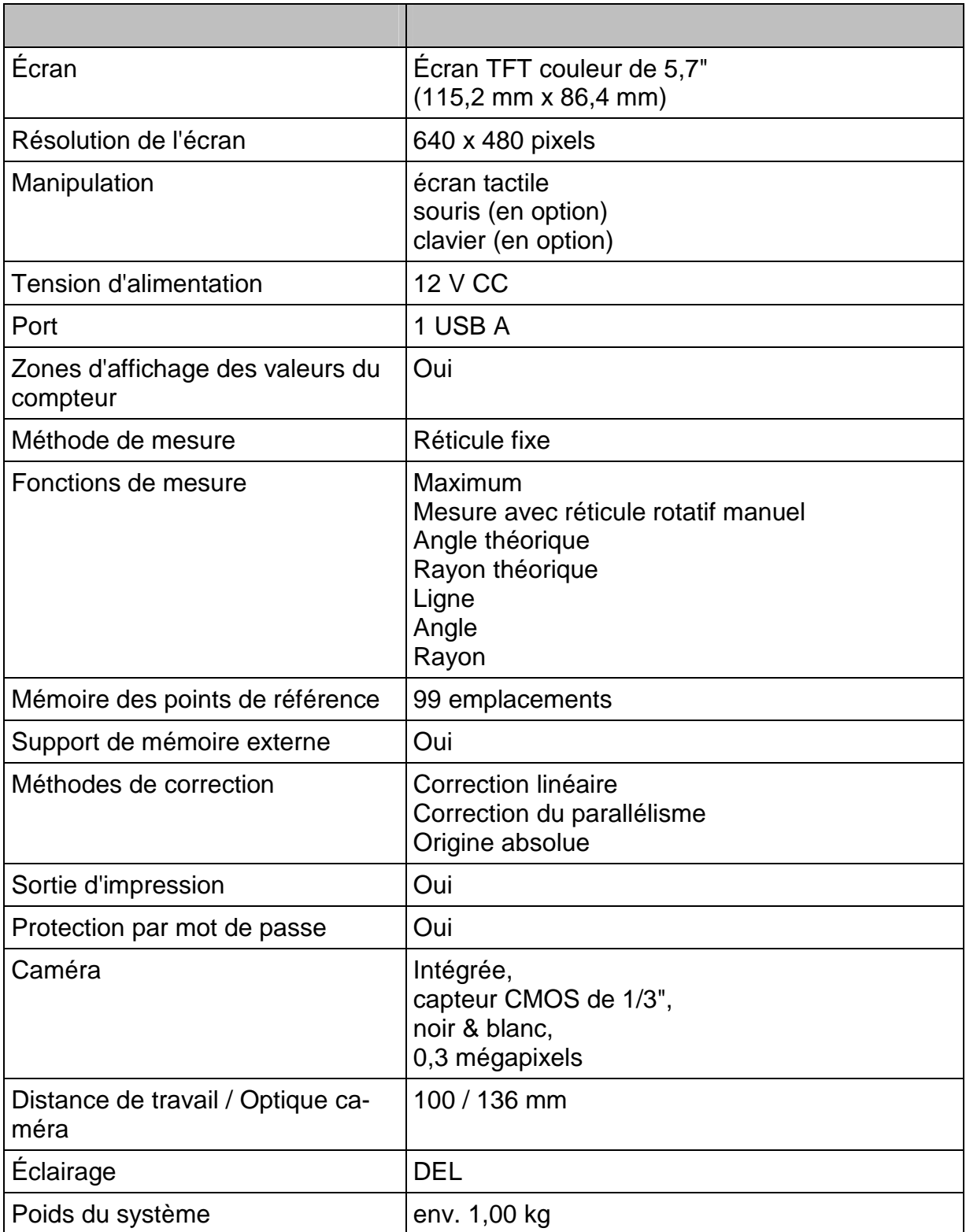

# **11 Conditions de garantie**

Le constructeur accorde une garantie de deux ans à partir de la date de livraison sur les produits logiciels et matériels. Durant toute la durée de cette garantie, le constructeur s'engage, au choix, à faire réparer dans ses ateliers ou à échanger tout produit constaté comme défectueux.

La garantie ne pourra toutefois s'appliquer qu'à condition que le Smart 2 n'ait été utilisé que par des personnes compétentes et spécialement formées à son utilisation.

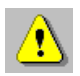

#### **Sont exclus de la garantie :**

- Tous dommages causés par des réparations réalisées par le client de manière inappropriée ou ne respectant pas les règles de l'art.
- Tous dommages sur les connexions aux systèmes de mesure du client.
- Tous dommages causés par des modifications illicites.
- Tous dommages subis suite au non-respect des conditions de stockage et de service.
- Les appareils ne possédant plus de numéro de série.
- Tous dommages causés par des surtensions ou des décharges électrostatiques.